# Benutzerhandbuch (DE)

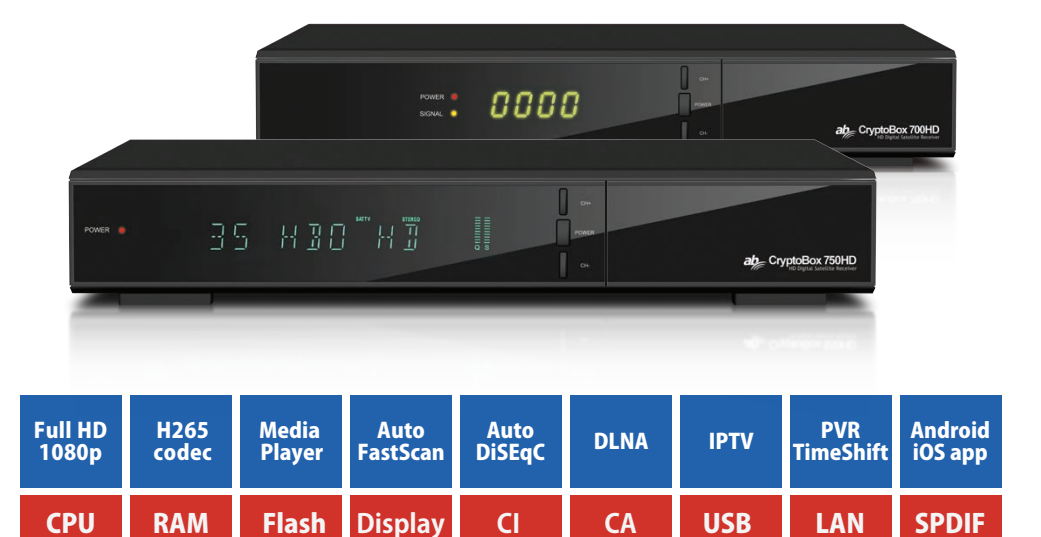

COMMON INTERFACE \* 1x

VFD \* DISPLAY

NEW FLASH MEMORY 16MB

NEW DDRIII MEMORY 256MB

NEW CORE 1GHz

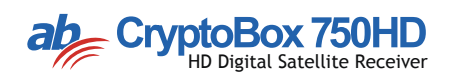

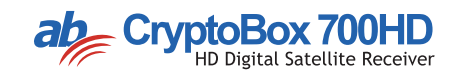

OPTICAL OUTPUT 1x

\* only 750HD

100 MBit ETHERNET 1x

UNIVERSAL SERIAL PORT 2x

SMARTCARD READER 1x

# Inhalt

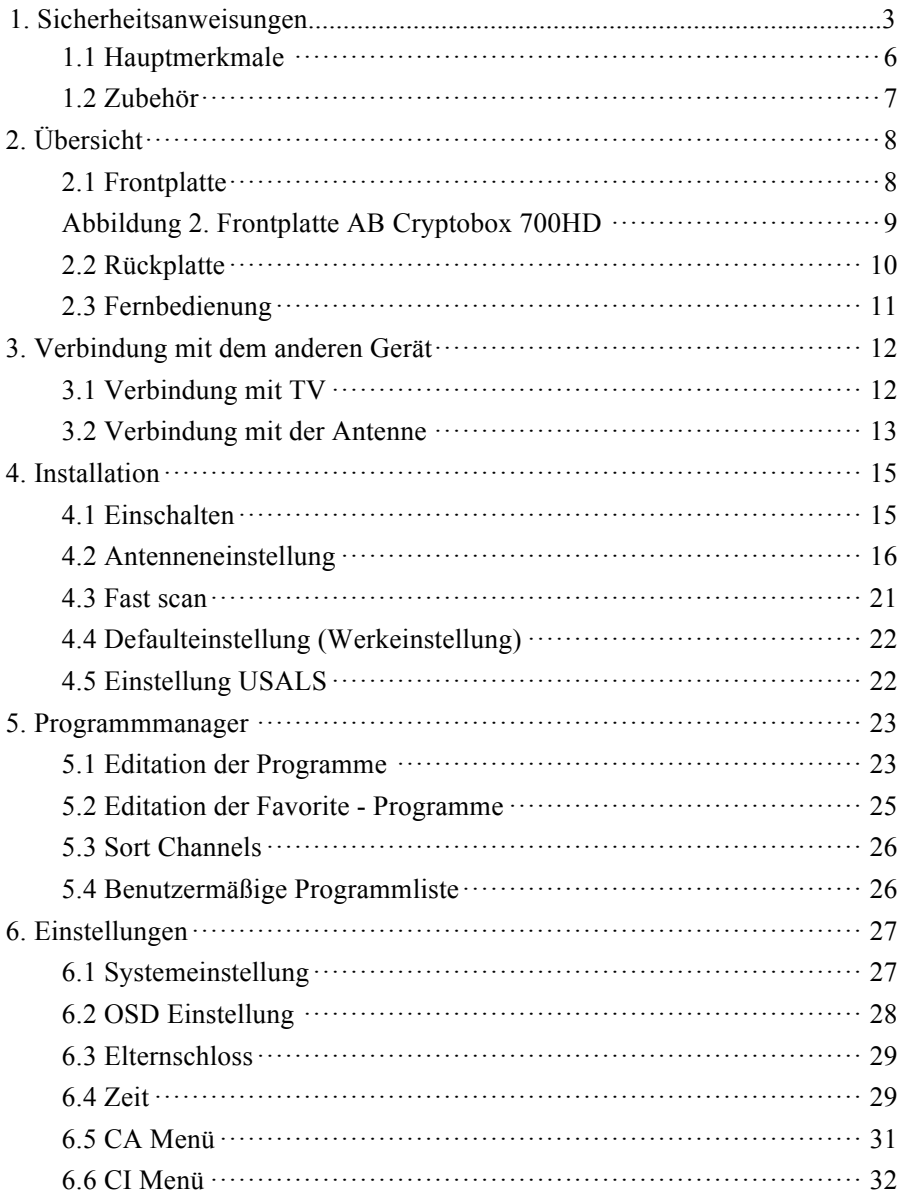

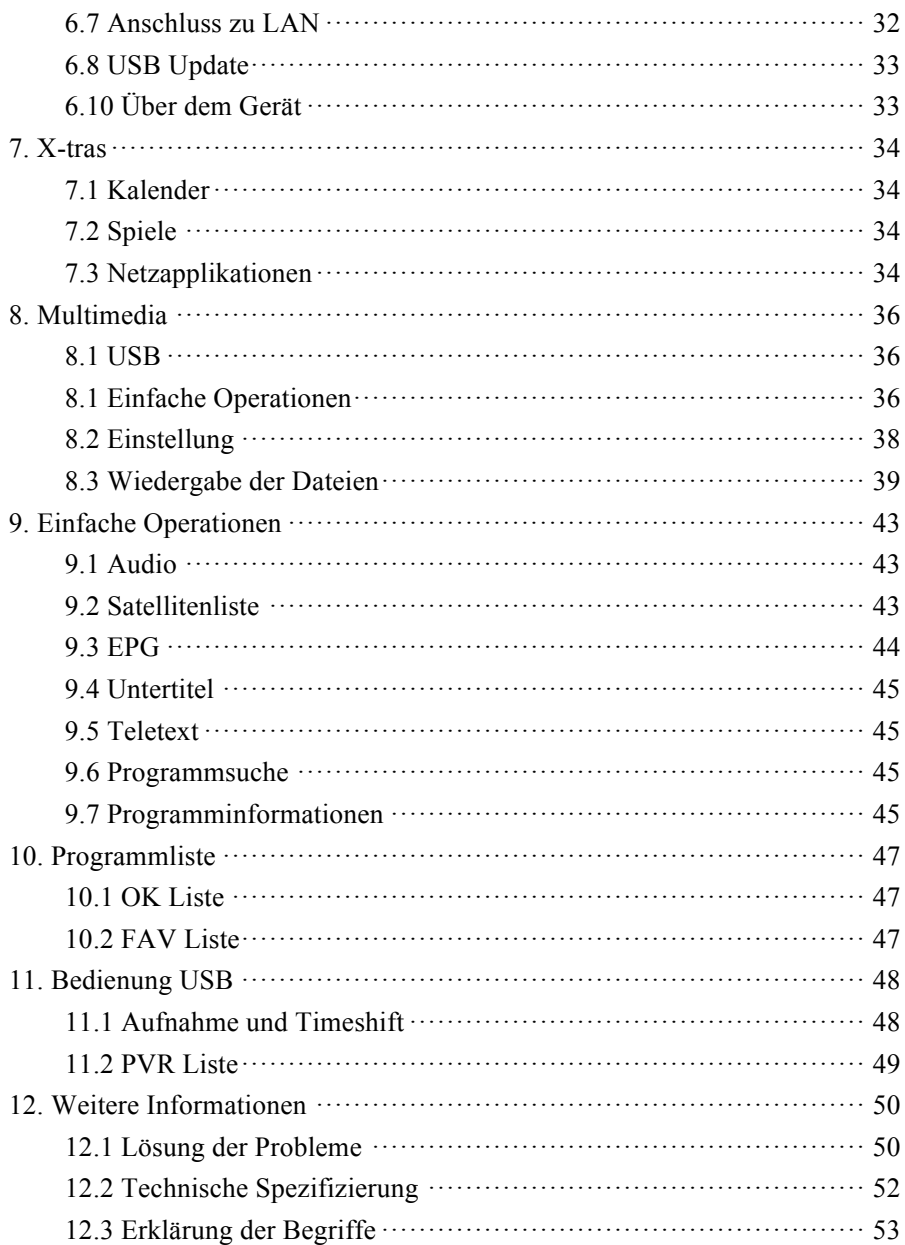

# **1. Sicherheitsanweisungen**

1. Diese Anleitung aufmerksam durchlesen – vor der Inbetriebsetzung des Gerätes lesen Sie alle Sicherheits- und Betriebsanweisungen.

2. Die Anweisungen beibehalten – legen Sie alle Sicherheits- und Betriebsanweisungen für die Zukunft ab.

3. Die Hinweise beachten – halten Sie streng alle Hinweise und Warnungen ein.

4. Die Vorschriften einhalten – bei dem Betrieb halten Sie die in dieser Anleitung angegebene Regeln ein.

5. Das Gerät nicht in der nassen Umgebung betreiben – das Gerät nicht in der Nähe der Wasserquelle oder in der nassen Umgebung betreiben, zum Beispiel im Keller, beim Becken usw.

6. Das Gerät nur mit dem trockenen Tuch reinigen.

7. Die Luftöffnungen auf dem Gerätedeckel nicht abdecken. Das Gerät im Einklang mit den Anweisungen von dem Hersteller installieren.

8. Das Gerät nicht bei der Wärmequelle wie Heizkörper oder Ofen oder Anlagen mit Wärmestrahlung betreiben (zum Beispiel Verstärker).

9. Wenn der Gerätestecker für Ihre Steckdose nicht geeignet ist, wenden Sie sich auf den Fachmann aus dem Bereich Elektronik, um die Steckdose auszutauschen.

10. Auf die Zuleitung nicht treten, keine Gegenstände legen und diese ebenso nicht stark biegen.

11. Nur das von dem Hersteller empfohlene Zubehör verwenden.

12. Nur die von dem Hersteller spezifizierte Gestände, Tische oder Schränke verwenden. Vorsicht! Kippgefahr bei der Aufstellung oder Ausschiebung des Gerätes in den oder aus dem Tisch.

13. Im Fall des Sturmes oder der langzeitigen Nichtverwendung des Gerätes seinen Stecker ausziehen.

14. Die Reparaturen nur in dem autorisierten Service durchführen lassen. Im Fall der Beschädigung muss das Gerät immer kontrolliert werden (auch wenn die Zuleitung beschädigt wird). Das gilt auch für den Fall, dass in das Gerät Wasser oder ein Gegenstand eingedrungen ist, wenn das Gerät der Nässe oder dem Regen

ausgestellt wurde, wenn es nicht standardmäßig funktioniert oder wenn es gefallen ist.

15. WARNUNG: Im Fall des unbefugten oder unsachgemäßen Eingriffes ins Gerät entsteht die Unfallgefahr durch den elektrischen Strom. Die Eingriffe darf nur der autorisierte Servicefachmann durchführen.

16. Überzeugen Sie sich, dass die Luftöffnungen auf dem Gerätedeckel nicht durch Gegenstände wie zum Beispiel Zeitungen, Tischdecke, Vorhang usw. blockiert sind. 17. HINWEIS: Aus dem Grund der Unfallgefahr durch den elektrischen Strom das Gerät nicht dem Regen, der Nässe oder dem Spritz- oder Fließwasser exponieren. Auf dem Gerät dürfen sich keine Gegenstände befinden, die mit Wasser gefüllt sind, wie zum Beispiel eine Vase.

18. HINWEIS: Die mit dem Symbol gekennzeichneten Stellen oder Endstücke können unter Spannung sein. Mit den externen Verbindungen mit so bezeichneten Stellen darf nur die Person mit entsprechender Qualifizierung handhaben.

19. WARNUNG: Wenn die Batterien nicht richtig eingelegt sind, kann zur Explosion kommen. Bei dem Batterieaustausch nur den gleichen Batterien typ verwenden. 20. HINWEIS: Die Batterien wie auch das Batteriefach dürfen keiner intensiven Wärme wie Sonnenstrahlung, Feuer usw. ausgestellt werden.

21. HINWEIS: Die Steckdose dient für die Abschaltung des Gerätes. Aus diesem Grund muss während des Betriebes der Zugang zu der Steckdose gesichert werden.

22. Das Gerät hat Doppelisolierung und ist als Klasse 2 (Class II) klassifiziert. Es ist so ausgelegt, dass keine weitere Erdung notwendig ist.

23. Das Blitzsymbol in dem gleichseitigen Dreieck bedeutet, dass sich im Geräteinneren die Teile ohne Isolierung befinden, die unter Spannung stehen.

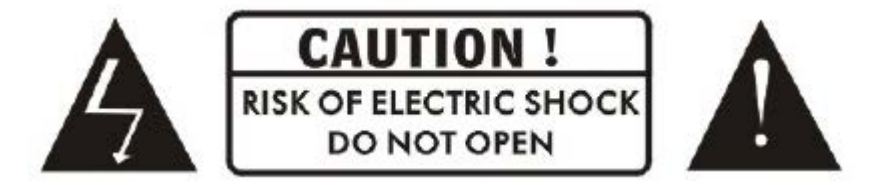

- Hinweis: Den Gerätedeckel nicht öffnen – Unfallgefahr durch den elektrischen Strom. Unter dem Deckel gibt es keine Teile, die für die Handhabung von der Seite des Benutzers bestimmt sind. Alle Reparaturen in dem autorisierten Service durchführen lassen.

- Das Rufzeichensymbol in dem gleichseitigen Dreieck macht auf die wichtige Betriebsanweisung in der Anleitung aufmerksam.

24. Das Gerät oder seine Komponente nicht in den Hausmüll werfen. Aus dem Grund des Umwelt- und Gesundheitsschutzes muss das Gerät richtig wiederverwertet werden. In dem Fall, dass Sie das Gerät nicht mehr brauchen oder verwenden, dieses auf den entsprechenden Abfallplatz oder dem Verkäufer bringen, der verpflichtet ist, sein richtiges Recycling sicherzustellen .

# **1.1 Hauptmerkmale**

DVB-S/DVB-S2 (MPEG-II/ MPEG-IV/ H.265) SCPC & MCPC Möglichkeit des Empfanges des Bandes Ku und C universell, Single, Single S & C Band, breitbandig LNB empfindlicher Tuner mit Loop-Through DiSEqC1.0/1.1/1.2/1.3 (USALS) Unterstützung der Funktion Unicable Unterstützung der Funktion Blind search / Blindsuche Auto DiSEqC Suche PAL/NTSC Konversion vollfarbiger (32 Bit) Bildschirm (OSD) Speicher: 100 Satteliten, 4000 Transponder und 6100 Programme 26 Favorit-Gruppen und Elternschloss Unterstützung des mehrsprachigen Menüs Unterstützung des mehrsprachigen Audio Unterstützung der mehrsprachigen DVB Untertitel Der elektronische Programmführer für 7 Tage Teletextdienst durch den Ausgang VBI und OSD USB 2.0 Schnittstelle Unterstützung der CI Baugruppen (\*AB CRB 750) Unterstützung von vielen Netzfunktionen Lesegerät für die Smartkarten – Karte wird mit dem Chip nach unten eingeschoben.

# **1.2 Zubehör**

- l Benutzerhandbuch
- l Fernbedienung
- l Batterien

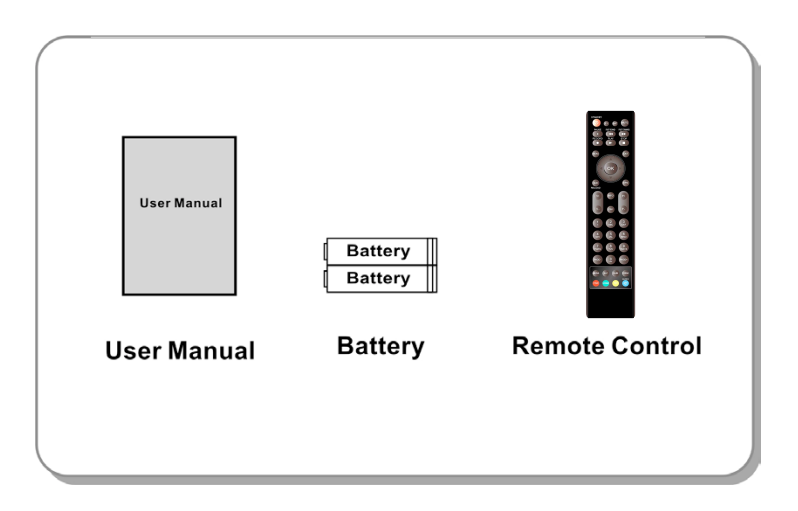

**Abbildung 1. Zubehör**

# **2. Übersicht**

# **2.1 Frontplatte**

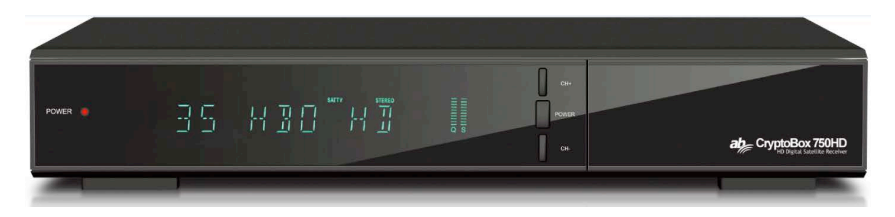

**Abbildung 2. Frontplatte AB Cryptobox 750HD**

## **1. Power LED**

Netzanzeige.

### **2. Bildschirm**

Er zeigt die Programminformationen an. In dem Stand-by-Modus zeigt er die aktuelle Zeit an.

### **3. Netztaste**

Sie dient für die Umschaltung zwischen dem Betriebs- und Stand-by-Modus.

### **4. CH+/CH-**

Sie dient für die Programmänderungen oder für die Arbeit in der Auswahlliste.

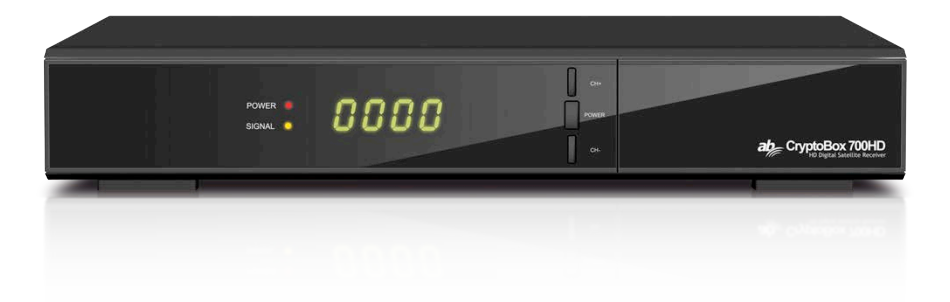

## **Abbildung 2. Frontplatte AB Cryptobox 700HD**

### **1. Power LED**

Netzanzeige.

## **2. Signal LED**

Signalanzeige.

### **3. Bildschirm**

Er zeigt die Programminformationen an. In dem Stand-by-Modus zeigt er die aktuelle Zeit an.

### **4. Netztaste**

Sie dient für die Umschaltung zwischen dem Betriebs- und Stand-by-Modus.

### **5. CH+/CH-**

Sie dient für die Programmänderungen oder für die Arbeit in der Auswahlliste.

# **2.2 Rückplatte**

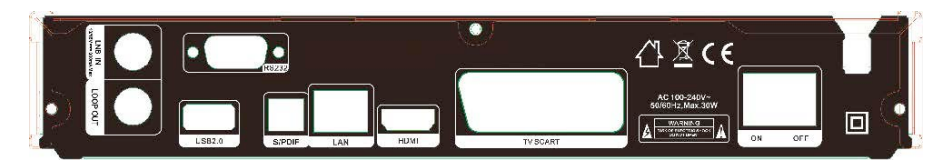

**700HD**

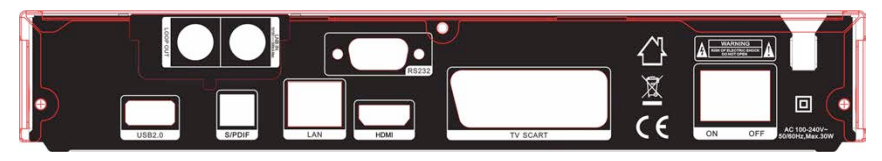

**750HD Abbildung 3. Rückplatte**

## **1. LAN**

Internetanschluss durch den Ethernetkabel.

## **2. SPDIF**

Digitaler Audioausgang (optisch).

## **3. TV SCART**

TV-Anschluss durch den Scartkabel.

## **4. DV-OUT**

TV-Anschluss durch den HDMI – Kabel.

## **5. USB2.0**

Ein USB 2.0 Host Port.

## **6. LOOP OUT**

Anschluss eines anderen Gerätes.

# **7. LNB IN**

Kabelanschluss für LNB.

## **8. RS232**

Netzport RS232.

## **9. ON/OFF**

Netzschalter.

# **2.3 Fernbedienung**

- **1. STANDBY:** Gerät einschalten / ausschalten.
- **2. F1:** Funktionstaste.
- **3. SHIFT**: Timeshift einschalten / ausschalten.
- **4. MUTE:** Mute Audio.
- **5. I I :** Pause/Time shift.
- **6. ◄◄:**. Schnell rückwärts.
- **7. ►►:** Schnell vorwärts.
- **8. ●:** Aufnahme.
- **9. ►:** Wiedergabe.
- **10. ■**:Ende der Aufnahme oder Wiedergabe.
- **11. MENU:** Aktiviert das Hauptmenü.
- **12. EXIT:** Exit.
- **13. ▲/▼/◄/►** : Kursortasten.
- **14. OK**: Bestätigung.
- **15. RELOAD:** Das letzt wiedergebene Programm anzeigen.
- **16. EPG (Elektronischer Programmführer):** EPG anzeigen.
- **17. V+/V- :** Lautstärke ändern.
- **18. P+/P-:** Programm ändern.
- **19. INFO:** Programminformationen anzeigen.
- **20. FAV:** Anzeige der Favorite Gruppen.
- **21. NUMERIC KEY (0~9):** Numerische Tasten.
- **22. PAGE-/PAGE+:** Seiten blättern.
- **23. MEDIA :** Zugang zu dem USB Menü.
- **24. SAT:** Satellitenliste anzeigen.
- **25. SUB:** Die Liste der verfügbaren Untertitelsprachen. anzeigen.
- **26. TV/RAD:** Umschaltung zwischen TV und RADIO.
- **27. FIND:** Programmschnellsuche.
- **28. V-FORMAT:** Anzeigemodus einstellen.
- **29. TXT:** Teletext anzeigen.
- **30. AUDIO:** Audioliste anzeigen.

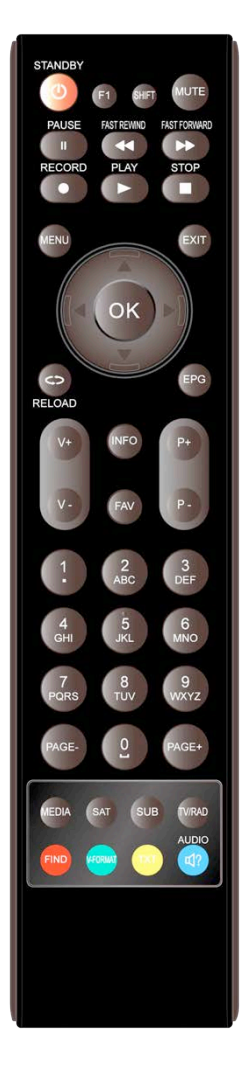

# **3. Verbindung mit dem anderen Gerät**

Das nachfolgende Schaubild zeigt die Verbindung des Gerätes mit TV, LNB und anderen Geräten an. Für den richtigen Anschluss diese Kapitel ordentlich lesen.

# **3.1 Verbindung mit TV**

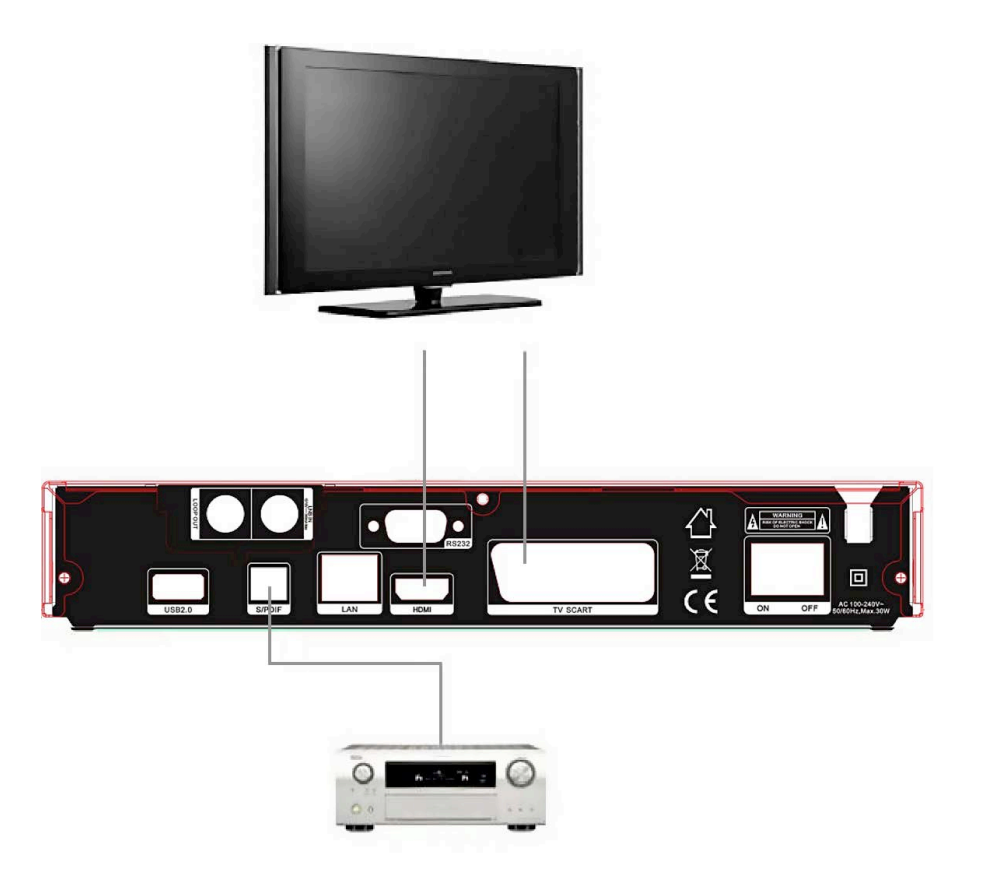

**Abbildung 5. Verbindung mit TV & VCR**

# **3.2 Verbindung mit der Antenne**

Sie können eine stabile Parabel mit LNB in den LNB IN Eingang oder mehr LNB in den LNB IN Eingang mit Hilfe des DiSEqC Umschalters anschließen.

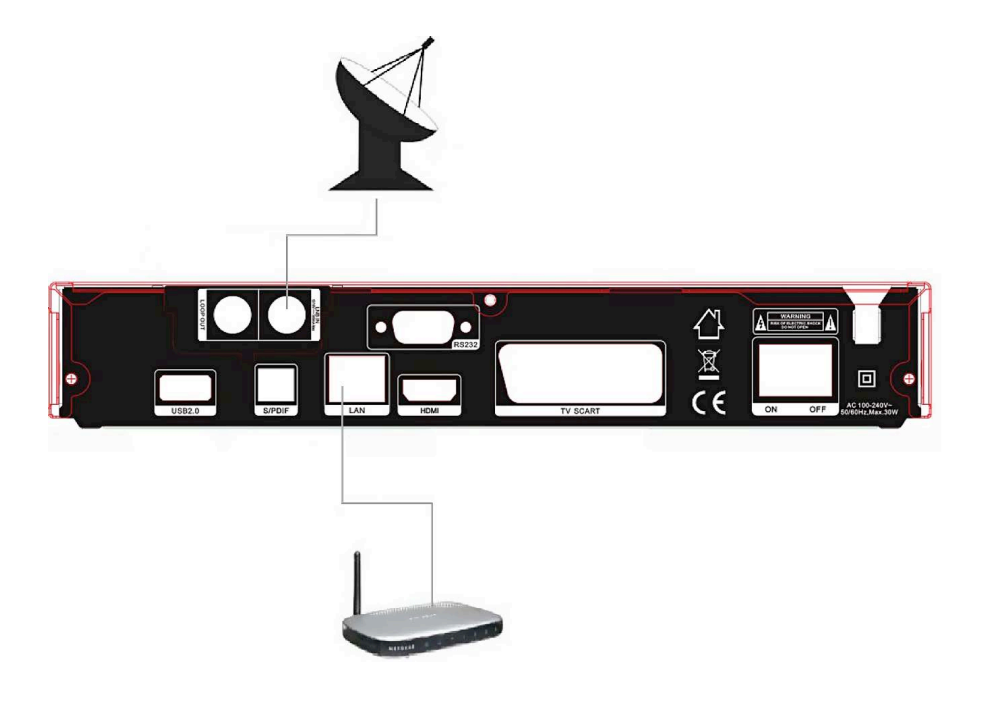

**Abbildung 6. Verbindung mit LNB**

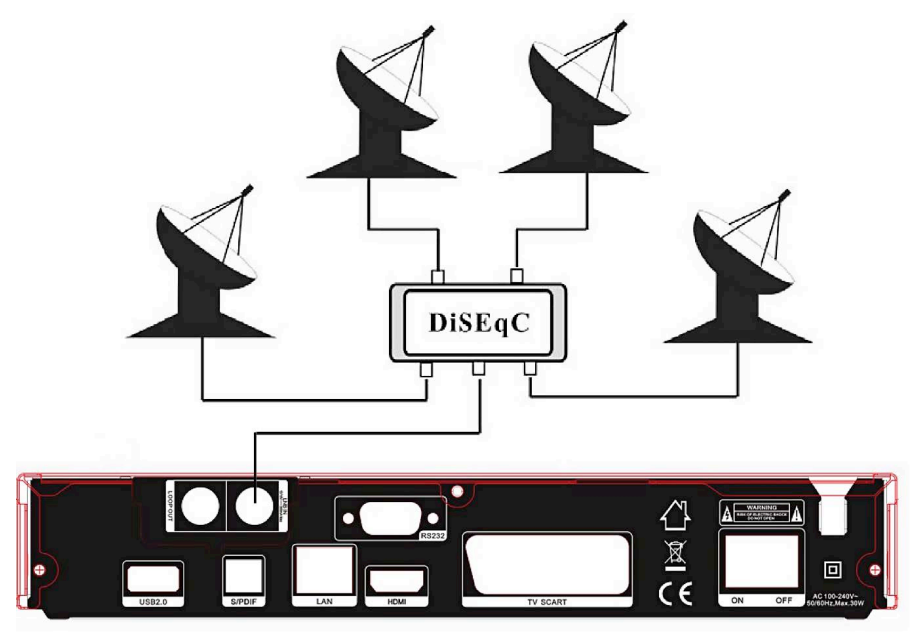

**Abbildung 7. Verbindung mit LNB mit Hilfe von DiSEqC**

# **4. Installation**

Nach der ersten Einschaltung muss das Gerät installiert werden.

*Tipp: Vorgewähltes Passwort ist 0000. Wenn Sie Ihr Passwort vergessen, bitte Ihren Verkäufer ansprechen.*

# **4.1 Einschalten**

- 1. Das Netzkabel mit der Steckdose verbinden.
- 2. Den Netzschalter in die Stellung **ON** umschalten.
- 3. Das Gerät mit der Taste **STANDBY** in den Betriebsmodus einschalten.

# **4.2 Antenneneinstellung**

*Antenneneinstellung* ermöglicht die Einstellung der Antennenparameter. *Menü->INSTALLATION-> Antenneneinstellung*

1. **Satellit**: Den gewünschten Satelliten auswählen.

2. **Transponder (TP)**: Mit den Tasten

**◄/►** den gewünschten TP auswählen.

3. **LNB Typ**: Mit den Tasten **◄/►** die LNB Frequenz auswählen.

4. **LNB Power:** Mit den Tasten **◄/►** die LNB Einspeisung auswählen.

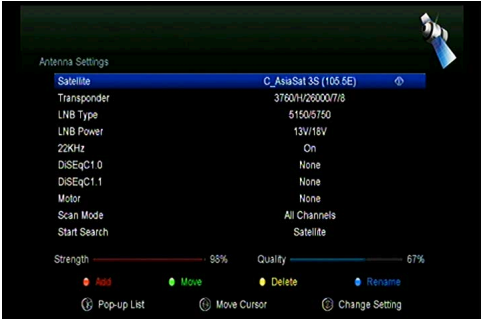

- 5. **22kHz**: Mit den Tasten **◄/►** die Funktion *EIN, AUS* oder *Auto* auswählen.
- 6. **DiSEqC 1.0**: Mit den Tasten **◄/►** den Eingang DiSEqC1.0 auswählen.
- 7. **DiSEqC 1.1**: Mit den Tasten **◄/►** den Eingang DiSEqC1.1 auswählen.

8. **Motor**: Mit den Tasten **◄/►**die Funktion DiSEqC1.2 oder USALS auswählen.

9.**Scan-Modus:**Drücken Sie die Taste ◄ / ►, um den Scan-Modus auszuwählen.

10. **Suche starten**: Mit den Tasten **◄/►** auswählen: Satellit & Multi-Sat & Blind scan & TP & Multi-TP.

## **4.2.1 Editation der Satellitenliste**

Mit den Tasten **◄/►** oder mit der Taste **OK** wird die Satellitenliste angezeigt. In diesem Menü kann man die Satelliten einfügen, verschieben, löschen oder umbenennen.

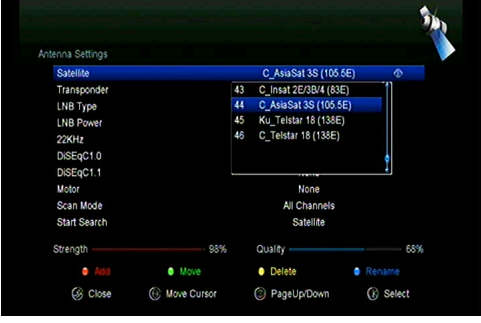

### **Auswahl**

Mit den Tasten **◄/►** den gewünschten Satelliten auswählen und die Wahl mit der

#### Taste **OK** bestätigen.

#### Einfügen

Die **ROTE** Taste drücken und den neuen Satelliten einfügen. Hier können Sie den Winkel des Satelliten, seine Position und Band (Ku, C) einfügen. Die Wahl mit der Taste **OK** bestätigen.

#### **Verschieben**

In diesem Menü können Sie den Satelliten auswählen, den Sie in die Liste durch das Drücken der **grüne** Taste einfügen möchten. Mit der Taste **OK** die Auswahl bestätigen. Nachfolgend kommt die Aufforderung auf Verschiebung des Satelliten und Eingabe der Zielnummer, dann die **OK** Taste drücken. Dann kann man einen Satelliten von einer Stelle auf die andere verschieben.

#### **Löschen**

In diesem Menü können Sie den Satelliten löschen. Wählen Sie den zu löschenden Satelliten aus. Dann die **GELBE** Taste drücken. Nachfolgend kommt die Aufforderung auf die Bestätigung, ob der Satellit zu löschen ist oder nicht. Wenn Sie **JA** auswählen, werden alle Kanäle und Transponder auf dem ausgewählten Satelliten gelöscht. Dann wird der ausgewählte Satellit aus der Liste gelöscht.

### **Umbenennen**

Mit Hilfe der **blauen** Taste kann der Satellit umbenannt werden. Es wird die virtuelle Tastatur angezeigt, mit deren Hilfe der neue Name eingegeben wird.

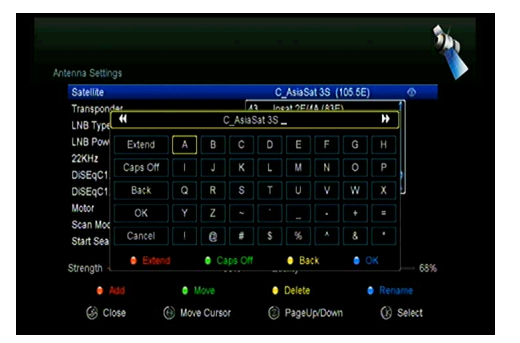

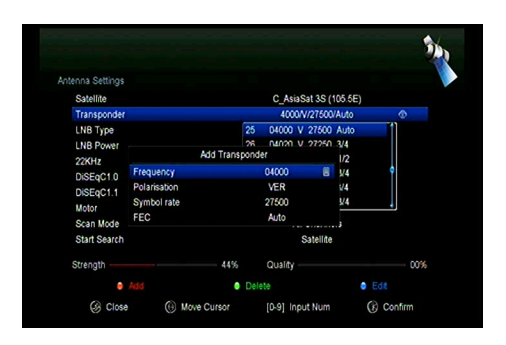

# **4.2.2 Die Liste TP editieren**

Mit den Tasten **◄/►** oder mit der Taste **OK** wird die Liste TP angezeigt. In diesem Menü kann man TP einfügen, verschieben, löschen oder umbenennen.

### **Auswählen**

Mit den Tasten **◄/►** den gewünschten TP auswählen und die Wahl mit der Taste **OK** bestätigen.

### **Einfügen**

Mit der **ROTEN** Taste den neuen TP einfügen. Hier kann man die neue TP Frequenz, Polarisation (Ver, Hor), Symbolgeschwindigkeit einfügen und FEC (1/2, 2/3, 3/4, 6/5, 7/8, Auto) auswählen. Die Wahl mit der Taste **OK** bestätigen.

### **Löschen**

In diesem Menü kann man den TP löschen. Wählen Sie den zu löschenden TP aus. Dann die **GRÜNE** Taste drücken. Nachfolgend kommt die Aufforderung auf die Bestätigung, ob der TP zu löschen ist oder nicht. Wenn Sie **JA** auswählen, wird der TP gelöscht und von der Liste beseitigt.

### **Bearbeiten**

Drücken Sie die **gelbe** Taste zu bearbeiten. Hier können Sie die

Transponder-Frequenz, Polarisation, Symbolrate und FEC.

### **Alle löschen**

Drücken Sie die Taste **blaue**. Sie können alle die Kanäle und Transponder in den ausgewählten Satelliten werden gelöscht.

## **4.2.3 Programmsuche**

## **A: Satellitensuche**

1. Für den Zugang zu der Satellitenliste die Position *Satellit* auswählen und die Taste **OK** drücken. Danach den Satelliten auswählen, der zu suchen ist.

2. Die Einstellungen der Satellitenantenne beenden.

3. *Start Search / Suche starten* auswählen, danach Satellit auswählen und mit der Taste **OK** bestätigen.

## **B: Suche von mehreren Satelliten**

1. *Start Search / Suche starten* auswählen, danach *Mehrere Satelliten* auswählen und mit der Taste **OK** bestätigen.

2. Die gewünschten Satelliten kennzeichnen. Überzeugen Sie sich, ob der DiSEqC Port richtig ist. Die Kennzeichnung mit der Taste **OK** bestätigen.

3. Für den Start der Suche der gewünschten Satelliten die Taste **Exit** drücken.

## **C: Blind Search / Blindsuche**

1. Für den Zugang in die Satellitenliste die Position *Satellit* auswählen und die Taste **OK** drücken. Nachfolgend den Satelliten auswählen, der zu suchen ist.

2. Die Einstellungen der Satellitenantenne beenden.

3. *Start Search / Suche starten* auswählen, danach *Blind Search* auswählen und mit der Taste **OK** bestätigen.

# **D: TP Suche**

1. Für den Zugang in die Satellitenliste die Position *Satellit* auswählen und die Taste **OK** drücken. Nachfolgend den Satelliten auswählen, der zu suchen ist.

2. Die Einstellungen der Satellitenantenne beenden.

3. Für den Zugang in die Liste TP den *Transponder* kennzeichnen und die Taste **OK** drücken. Danach den **TP** auswählen, der zu suchen ist.

4. Die Einstellungen der Satellitenantenne beenden.

# **E: Multisuche TP**

1. Für den Zugang in die Satellitenliste die Position *Satellit* auswählen und die Taste **OK** drücken. Nachfolgend den Satelliten auswählen, der zu suchen ist.

2. Die Einstellungen der Satellitenantenne beenden.

3. *Start Search / Suche starten* auswählen, danach *TP* auswählen und mit der Taste **OK** bestätigen.

4. Mit der Taste **OK** die gewünschten TP kennzeichnen, die zu suchen sind.

5. Für den Start der Suche der gewünschten TP die Taste **Exit** drücken.

# **4.2.4 Einstellung der Antenne für Motor**

*Menü-> INSTALLATION ->Antenneneinstellungen->Motor*

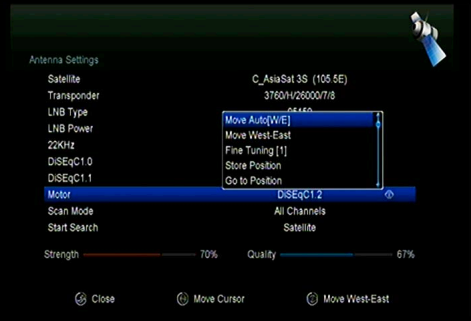

### 1. **Motorregime**:

*DiSEqC 1.2 oder USALS* mit Hilfe der

Tasten ◄/► auswählen.

**DiSEqC 1.2**: Motor unterstützt die Bedienung durch DiSEqC 1.2.

**USALS**: Motor unterstützt die Bedienung durch USALS.

### **Auto Bewegung [Z/V]**

Mit den Tasten **◄/►** wird die Parabel kontinuierlich entweder in östlicher oder westlicher Richtung bewegt, bis das gewünschte Signal erzielt ist.

### **Bewegung West - Ost**

Mit den Tasten **◄/►** wird die Parabel schrittweise entweder in östlicher oder westlicher Richtung bewegt, bis das gewünschte Signal erzielt ist.

## **Feinjustierung (1)**

Hier werden die Daten für die Einstellung des Schrittbetriebes eingegeben.

### **Position speichern**

Die aktuelle Position wird gespeichert.

### **Auf die Position einstellen**

Um die Parabel auf die gespeicherte Position zu bewegen, die Taste **OK** drücken.

### **Bezugsposition**

Um die Parabel auf die Bezugsposition (Nullposition) zu bewegen, die Taste **OK**  drücken.

### **Einstellung der westlichen Grenze**

Hier wird die westliche Grenze der Parabelbewegung eingestellt.

### **Einstellung der östlichen Grenze**

Hier wird die östliche Grenze der Parabelbewegung eingestellt.

### **Grenzen ausschalten**

Die Grenzen werden ausgeschaltet.

### **Go to X.X**

Die Motoreinstellungen mit Hilfe der Funktion **USALS.**

*Tipp: Vor der Verwendung von USALS, ins Menü → INSTALLATION→ USALS gehen und die geographische Lage eingeben.* 

# **4.3 Fast scan**

Dient zur schnellen Suche der Sender von verschiedenen Anbietern, die per Satelliten Astra (19.2) und Transpondere 12515 senden.

# **4.4 Defaulteinstellung (Werkeinstellung)**

Durch diese Auswahl werden die Werkeinstellungen aktiviert. **Hinweis:** Nach der Aktivierung der Werkeinstellungen werden alle Daten GELÖSCHT!

## 1**.** *Menü-> EINSTELLUNG -> Werkeinstellung*

- 2. Das Passwort eingeben.
- 3. Mit der Taste **OK** bestätigen.

*Tipp:* Wenn Sie "**ja**" auswählen, werden alle Daten und Einstellungen gelöscht. Nachfolgend einen Moment warten, bis auf dem Bildschirm das Menü OSD Sprache angezeigt wird, wo Sie die gewünschte Sprache auswählen.

1) **All/Alles**: Alle Daten und Einstellungen werden gelöscht.

2) **Channel List Only/ Nur die Programmliste**: Alle Programme werden gelöscht.

3) **Radio Channel Only/ Nur die Radioliste**:. Alle Radioprogramme werden gelöscht.

4) **Scramble Channel Only/ Nur kodierte Programme**: Alle kodierten Programme werden gelöscht.

5) **TP Channel Only/Nur Programme von TP**: Alle Programme des ausgewählten TP werden gelöscht.

22

6) **SAT Channel Only/ Nur Programme von SAT**: Alle Programme des ausgewählten Satelliten werden gelöscht.

# **4.5 Einstellung USALS**

*Menü-> INSTALLATION ->USALS EINSTELLUNG*

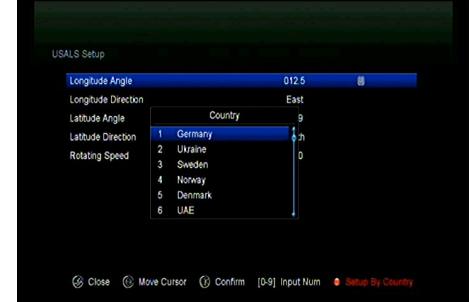

Wenn der Motormodus als USALS einstellt ist, so muss Ihre geographische Lage eingegeben werden.

# **5. Programmmanager**

*Tipp: Nach dem Drücken der Taste Sat die Auswahl des Satelliten mit der Taste OK bestätige, nachfolgend werden die Programme nur des ausgewählten Satelliten angezeigt.* 

# **5.1 Editation der Programme**

## *Menü->PROGRAMMEDITATION->TV/Radioprogramme*

*Durch die Programmeditation* kann man die Programme verschieben, löschen,

umbenennen und sperren / entsperren.

*Tipp:* Die Editation der Radioprogramme ist mit den TV-Programmen identisch.

### **1. Programme verschieben**

1) Für den Zugang zu dem entsprechenden Modus die **rote** Taste drücken.

2) Das gewünschte Programm suchen

und mit der Taste **OK** bestätigen. 3) Mit den Tasten **▲/▼** die Stelle auswählen, wo das Programm zu verschieben ist und danach die Taste **OK** erneut drücken.

# **1.1 Programme in die Favorite – Gruppen sortieren**

1) Zum Programm gehen, das zu verschieben ist. Danach die **blaue** Taste drücken.

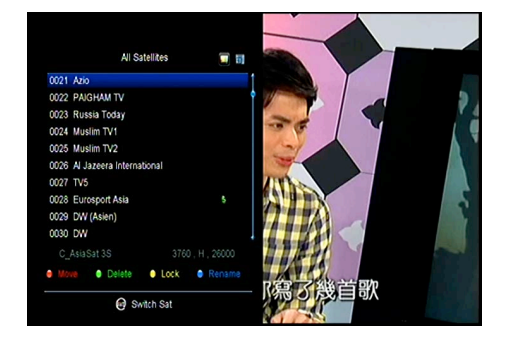

2) Mit den Tasten **▲/▼** oder **◄/►** weitere Programme auswählen, die in die FAV Gruppe zu verschieben sind. Danach die **blaue** Taste drücken.

3) Mit den Tasten **▲/▼** die Stelle auswählen, wo das Programm zu speichern ist und die Taste **OK** drücken.

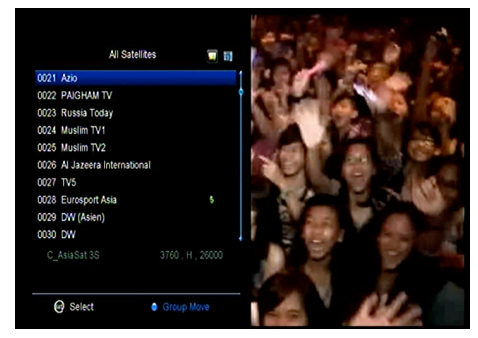

### **2. Programme löschen**

1) Mit den Tasten **▲/▼** die Position **Delete/löschen** auswählen und danach die **grüne** Taste drücken.

2) Mit den Tasten **▲/▼** das zu löschende Programm auswählen und mit der Taste **OK** bestätigen.

3) Nach der Beendigung die Taste **EXIT** drücken, danach *Ja* auswählen, wenn das ausgewählte Programm tatsächlich zu löschen ist.

### **3. Programme sperren / entsperren**

1) Mit den Tasten **▲/▼** die Position **Lock/Sperren** auswählen und danach die **gelbe** Taste drücken.

2) Mit den Tasten **▲/▼** das sperrende Programm auswählen und mit der Taste **OK** bestätigen.

3) Das Passwort für die Programmsperre eingeben. Falls noch anderes Programm gesperrt werden soll, muss das Passwort nicht erneut eingegeben werden, bis Sie die Taste **EXIT** drücken.

Anmerkung: Wenn das gekennzeichnete Programm gesperrt ist, die Taste **OK** drücken, um es zu entsperren.

### **4. Programme umbenennen**

1) Mit den Tasten **▲/▼** die Funktion **Umbenennen** auswählen und dann die **blaue**

Taste drücken.

2) Mit den Tasten **▲/▼** das Programm auswählen, das zu umbenennen ist und mit der Taste **OK** bestätigen.

3) Mit der virtuellen Tastatur den Programmnamen eingeben und mit der **blauen** Taste bestätigen.

# **5.2 Editation der Favorite - Programme**

## *Menü->PROGRAMMEDITATION-> Favorit*

In den Favorite – Gruppen können Sie die Programme einfügen oder löschen. 1. Wählen Sie die Programme aus, die Sie in / aus der Liste FAV einfügen oder löschen möchten.

2. Mit den Tasten **◄/►** die Gruppe FAV ändern und die Taste **OK** drücken, um die Programme für die FAV Gruppe

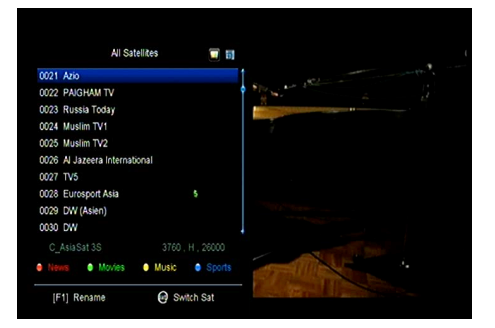

zu kennzeichnen. Mit den farbigen Tasten können Sie direkt die entsprechende Gruppe wählen.

3. Mit der Taste **EXIT** das Menü verlassen, die Programme sind in den FAV Gruppen gespeichert.

### **Anmerkung:**

Wenn Sie die FAV Liste auswählen, die Taste **CH+/CH-** drücken, dann können Sie die Programme nur in dieser Favorit Liste ändern. Mit der Taste können Sie diese Programme anzeigen.

# **5.3 Sort Channels**

Die Sender können sortiert werden.

## *Menü -> Programme verwalten -> Sender Sortieren*

Wählen Sie die Möglichkeit, die Sie brauchen und drücken Sie OK Taste um die Senderliste zu sortieren. Die Sortierung ist nach dem Alphabet, Transponder, freien + verschlüsselten Sendern, Favoriten und voreingestellten Sendern möglich.

# **5.4 Benutzermäßige Programmliste**

Benutzermäßige Programmliste ermöglicht das Speichern oder Einlesen von allen Daten und Einstellungen.

*1. Menü-> Programme verwalten -> Benutzermäßige Programmliste -> Daten speichern 2. Menü-> Programme verwalten -> Benutzermäßige Programmliste -> Daten einlesen*

# **6. Einstellungen**

# **6.1 Systemeinstellung**

*Menü->EINSTELLUNG->Systemeinstellung Tipp: In dem Menü orientieren Sie sich mit den Tasten* ◄ /►.

1. **Menüsprache**: Die Sprache vom OSD Menü wird eingestellt.

2. **Audio1**: Die erste Audiosprache wird eingestellt.

3. **Audio2**: Die zweite Audiosprache wird eingestellt.

4. **AD-Server:** Sie können ein- oder ausschalten.

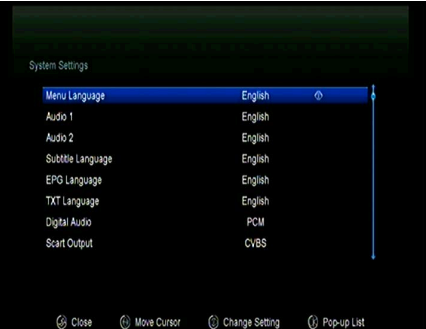

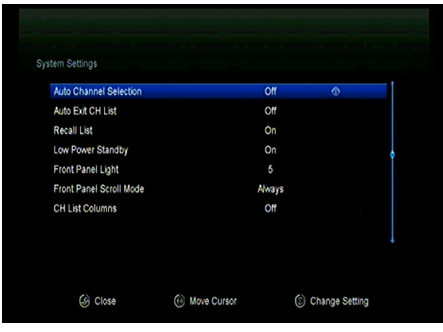

5. **Untertitelsprache**: Die Untertitelsprache wird eingestellt.

6. **EPG Sprache**: Die EPG Sprache wird eingestellt.

7. **TXT Sprache**: Die TXT Sprache wird eingestellt.

8. **Digital Audio**: Wenn das Programm AC3 wie auch PCM Audiosprache hat und Sie RAW auswählen, wird die AC3 Audiosprache als vorgewählter Ausgang ausgewählt und bei der Auswahl PCM wird PCM Audiosprache als vorgewählter Ausgang ausgewählt.

9. **Scart-Ausgang:** Während das **HDMI-Modus** auf **576i** oder **480i** eingestellt ist, können Sie den Scart-Ausgang-Modus zwischen **CVBS**-und **RGB**-Modus zu wechseln.

10. **Automatische Programmauswahl**: Wenn die Funktion **ON/EIN** eingestellt wird, werden die Programme automatisch in der Programmliste beim Blättern

umgeschaltet, wenn die Funktion **OFF/AUS** eingestellt wird, muss das Programm mit der Taste **OK** bestätigt werden.

11. **Automatisches Verlassen der Liste PRG**: Wenn **ON/EIN** eingestellt wird, wird nach der Bestätigung des Programmes mit der Taste **OK** die Programmliste automatisch ausgeblendet. Wenn die Funktion **OFF/AUS** eingestellt wird, dann ist die Programmliste mit der Taste **Exit** zu verlassen.

12. **Liste der letzten Programme**: Diese Funktion kann man einschalten oder ausschalten. Wenn sie eingeschaltet ist, dann wird nach dem Drücken der Taste **Recall** die Liste der letzten wiedergegebenen Programme angezeigt.

13. **Low Power Standby:** Sie können Low Power Standby-oder auszuschalten.

14. **PLSN Super Scan:** Sie können Ja oder Ein einstellen..

15. **Scroll-Modus an der Vorderseite:** Hier können Sie "Immer", "Einmal" oder "Kein Bildlauf" einstellen.

16. **HELLIGKEIT der Frontplatte**: die Einstellung der Helligkeit der Frontplatte.

17. **Front Panel Display:** Stellen Sie die LED-Anzeige Kanal oder Uhr.

- 18. Ch. List Typ
- 19. **Netzwerk-Auto-Update:** Stellen Sie das SW-Update per Netzwerk ein, falls automatisch oder nicht.
- 20. **CI-Nachricht:** Hier können Sie festlegen, ob die CI-Nachricht angezeigt werden soll oder nicht.

# **6.2 OSD Einstellung**

# *Menü-> EINSTELLUNG ->OSD EINSTELLUNG*

**1. Menü - Durchsichtigkeit**: Die

Durchsichtigkeit vom OSD Menü einstellen.

### 2. **Durchsichtigkeit TXT**: Die

Durchsichtigkeit vom TXT Menü einstellen.

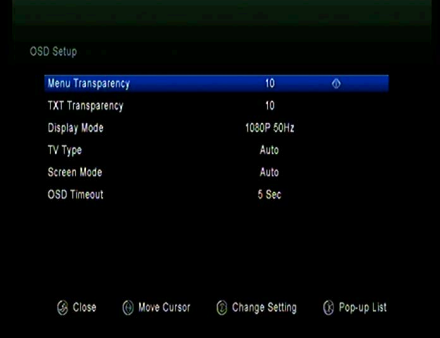

3. **Anzeigemodus**: Das Format HD von den 1080p, 1080i, 720p, 576i oder 576p auswählen.

4. **Typ TV**: Der TV Type von den **PAL/NTSC/Auto** auswählen.

5**. Seitenverhältnis**: Das Anzeigeformat in der Abhängigkeit von dem Bildschirmverhältnis einstellen. Den Anzeigeformat 4:3 oder 16:9 in der Abhängigkeit von dem Fernseher einstellen oder direkt die Taste **MODE** auf der Fernbedienung drücken.

**6. Anzeigelänge OSD**: Die Länge der angezeigten Informationsleiste einstellen.

# **6.3 Elternschloss**

### *Menü-> EINSTELLUNG ->Elternschloss*

*Das Elternschloss* ermöglicht die Einstellung der Grenzen für alle Programme oder die Änderung Ihres Passwortes. Die durchgeführten Änderungen können Sie mit Hilfe *Installation sperren*, *Editation der Programme sperren* und *System sperren* absperren. Ebenso können Sie *Age Rating/Alter* ändern.

# **6.4 Zeit**

*Menü-> EINSTELLUNG ->Zeit 6.4.1 Zeiteinstellung Menü-> EINSTELLUNG ->Zeit->Zeiteinstellung*

Hier werden der Zeitmodus, die Zeitzone und die Sommerzeit eingestellt.

## 1**. Zeitmodus**

Mit den Tasten **◄/►** den Zeitmodus als Auto

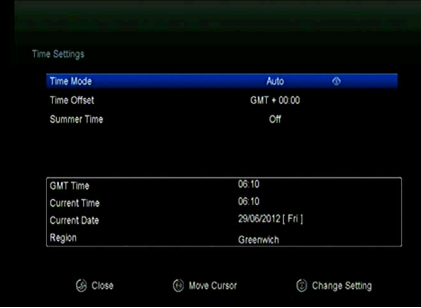

oder Manual einstellen, im Fall der Auswahl von Manual muss die Zeit manuell eingegeben werden.

### 2. **Zeitzone**

Die Zeitzone laut Ihrer Stadt einstellen.

### 3. **Sommerzeit**

Wenn in Ihrer Region die Sommerzeit einzustellen ist, die Taste **◄/►** benutzen und die Funktion **EIN** auswählen.

### 3. **Zeit**

Sie können Selete Netzwerk oder Satellit.

# *6.4.2 Zeitsteuerung der Ereignisse*

*Zeitsteuerung der Ereignisse:* Hier können bis 8 Zeitereignisse eingestellt werden, mit deren die automatische Aufnahme oder Wiedergabe möglich ist.

### 1. *Menü-> EINSTELLUNG ->ZEITSTEURUNG-> Zeitsteuerung der Ereignisse*

oder direkt die Taste **TIMER/Zeitsteuerung** drücken.

2. Für die Einstellung der Zeitsteuerung die **GRÜNE** Taste drücken und mit **OK**  bestätigen.

### **Programme**

Das Programm von der Liste auswählen.

### **Datum**

Das Startdatum eingeben.

### **Start/Stop**

Das Start- und Stopdatum eingeben. Wiederholen

l <1X> nur ein Mal.

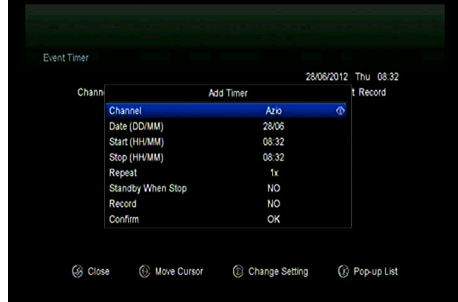

- <Day> ieden Tag.
- <Weekly> jede Woche.
- <1-5> Vom Montag bis Freitag.
- l <6-7> Vom Samstag bis Sonntag.

## **Standby - Betrieb nach der Beendigung**

Wenn Sie **Ja** auswählen, wird nach der Beendigung des Ereignisses das Gerät automatisch in den Standby – Betrieb umgeschaltet.

## **Aufnahmedauer**

Wenn Sie **Ja** auswählen, wird die Aufnahme automatisch auf die angeschlossene

USB Einrichtung gespeichert.

3. Im Menü **Zeitsteuerung wird** mit der **roten** Taste das Ereignis gelöscht und mit der **gelben** Taste das Ereignis editiert.

# *6.4.3 Schlafzeitsteuerung*

*Schlafzeitsteuerung* sichert die automatische Ausschaltung des Gerätes.

# 1. **Menü->** *EINSTELLUNG ->ZEITSTEUERUNG-> Schlafzeitsteuerung*.

2. Mit den Tasten **◄/►** die Funktion auswählen oder die Anzahl in Minuten eingeben.

3. Die Taste **OK** drücken, um es zu speichern.

# *6.4.4 APD Einstellungen*

APD Setting können das Einschalten automatisch ab.

# **6.5 CA Menü**

Die Karten-Informationen können angezeigt werden.

## *Menü -> Einstellungen->CA Menü*

Sie können die Informationen über die CA-Karte.

# **6.6 CI Menü**

Wenn man kodierte Programme sehen möchte, wird CI Modul mit der entsprechenden Zugangskarte benötigt. *(CI-Menü - nur für Modell 750HD)*

### *Menü -> Einstellungen->CI Menü*

1.Chip-Karte von CI Modul mit dem goldenen Chip nach oben einlegen. Die Karte muss dem CI Modul entsprechen. Bitte CI Modul in CI in den Slot einlegen. 2. Nach der Initialisierung des CI Moduls kann man detaillierte Informationen über die Chip-Karte und das Modul lesen.

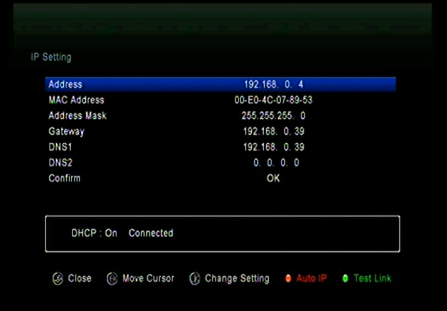

3. Kodierte Programme, die dem Standard von CI Modul entsprechen, können dekodiert werden.

# **6.7 Anschluss zu LAN**

# **6.7.1 IP Setting**

1. Das Ethernetkabel zum Router anschließen.

### 2. *Menü->Einstellungen-> IP*

### *Einstellung*

Wenn das Kabel richtig angeschlossen ist. wird .. Connect /

*angeschlossen*" angezeigt. In diesem Menü kann die IP Adresse manuell oder automatisch eingestellt werden.

**Rot**: Automatische Einstellung der IP Adresse.

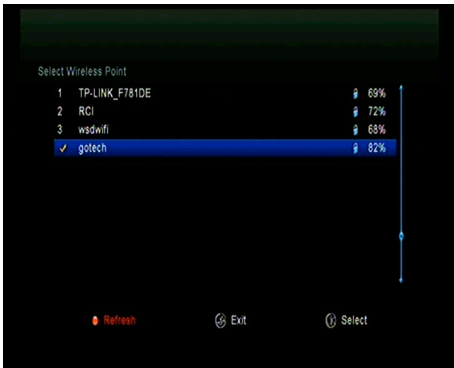

**Grün**: Netztest.

# **6.7.2 Verbindung zum 3G herstellen**

1. Stecken Sie den 3G-Dongle in den USB-Anschluss.

2. Rufen Sie Menü -> EINSTELLUNGEN -> 3G auf.

3. Wählen Sie den Zugangspunkt aus oder stellen Sie die automatische Erkennung ein, und schließen Sie das Netzwerk an.

# **6.7.3 Anschluss zu Wi-Fi (Wireless LAN)**

- 1. Wireless USB dongle zu USB Port anschließen
- 2. Ins *Menü-> Einstellungen ->Wireless Einstellung ->Zugangspunkt suchen*  gehen.
- 3. Das Wi-Fi Netz von der Liste auswählen.
- 4. Die Taste **OK** drücken und das Passwort eingeben.

# **6.8 USB Update**

## *Menü -> EINSTELLUNG ->USB update*

Mit USB Update kann Software mit Hilfe von USB HDD oder USB Platte aktualisieren.

# **6.10 Über dem Gerät**

## *Menü-> EINSTELLUNG->Über dem Gerät*

*In diesem Menü befinden sich alle Informationen über dem Gerät.*

software & hardware version, and serial number and so on. When you need service from the dealer you need to submit this information in order go get the correct and fast after sales service.

# **7. X-tras**

# **7.1 Kalender**

## *Menü->X-tras->Kalender*

Kalender der Abbildung des aktuellen Tages im Kalender. Zum Tag kann eine Bemerkung hinzugefügt werden.

# **7.2 Spiele**

## *Menü->X-tras-> Spiele*

9 Spiele für die Freizeit.

# **7.3 Netzapplikationen**

# **7.3.1 FTP Download**

Sie können S/W, Musik, Fotografien und weitere mediale Dateien aus FTP

aufnehmen.

# 1. *Menü->X-tras->Netzwerk Apps*

## *->FTP Download*

2. Die richtigen Informationen für alle Möglichkeiten eingeben.

### 3. Auf **Connect Net/Netz verbinden**

gehen und die Taste **OK** drücken, um die Verbindung mit FTP herzustellen.

4. Die Datei auswählen, die auf USB einzuspielen ist und mit der Taste **OK** bestätigen.

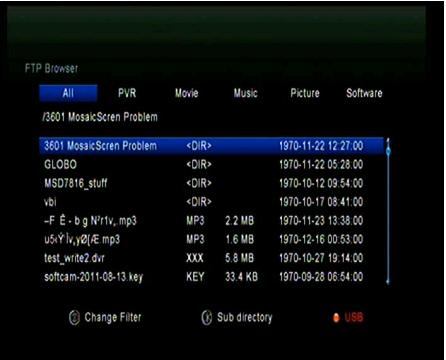

**5.** Für den Zugang in den *FTP\_DOWNLOAD* Ordner auf USB die **rote** Taste drücken.

# **7.3.2 Wettervorhersage**

*Menü->X-tras->Netzwerk Apps* 

### *->Wetter*

Hier können Sie Ihre Stadt eingeben, um die Wettervorhersage für 2 Tage anzuzeigen. **Rot**: Änderung der Stadt und Temperatureinheit.

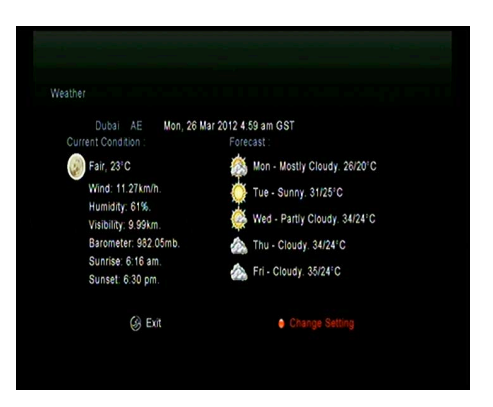

# **7.3.3 RSS**

## *Menü-> X-tras->Network Apps ->RSS*

Mit der **roten** Taste wird die RSS Webseite eingefügt, dann können Sie ihren Inhalt lesen. Mit der **gelben** Taste wird die RSS Seite gelöscht.

# **7.3.4 Währungsrechner**

Kann für die Kurs- Informationen und Währungübetragung genutzt warden. *Menü-> X-tras->Network Apps ->Währungs Rechner*

# **7.3.5 Stock View**

Zeigt die Aktien-Informationen.

*Menü-> X-tras->Network Apps ->Stock View*

# **8. Multimedia**

# **8.1 USB**

*Menü-> Multimedia -> USB* oder direkt die Taste **MEDIA.**

*USB* kann eine Menge der multimedialen Dateien wiedergeben, ebenso die Programme aufnehmen und diese können nachfolgend mit Hilfe von USB HDD oder USB Platte angeschaut werden.

**Anmerkung**: Das Gerät unterstützt FAT, FAT32 und NTFS Format für die USB Platte oder USB HDD.

# **8.1 Einfache Operationen**

## **1. Werkzeuge**

### **Datei umbenennen**

- 1) Den Ordner öffnen.
- 2) Die **rote** Taste drücken und die

Funktion **Umbenennen** auswählen.

3) Die Taste **OK** drücken, um den Ordner oder die Datei umzubenennen.

### **Dateien löschen**

- 1) Den Ordner öffnen.
- 2) Die **rote** Taste drücken und die Funktion **Löschen** auswählen.
- 3) Die Taste **OK** drücken, um den Ordner oder die Datei zu löschen.

### **Dateien verschieben**

- 1) Den Ordner öffnen.
- 2) Die **rote** Taste drücken und die Funktion **Verschieben nach** auswählen.

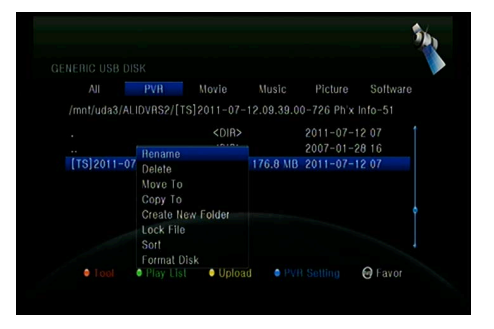

- 3) Den Zielort auswählen.
- 4) Nachfolgend die Taste **OK** drücken.

### **Dateien kopieren**

- 1) Den Ordner öffnen.
- 2) Die **rote** Taste drücken und die Funktion **Kopieren nach** auswählen.
- 3) Das Zielort auswählen.
- 4) Die Taste **OK** drücken und die Datei oder den Ordner kopieren.

### **Neuen Ordner erstellen**

- 1) Die **rote** Taste drücken und die Funktion **Neuer Ordner** auswählen.
- 2) Die Taste **OK** drücken und **neuen Ordner** erstellen.

### **Sortieren**

- 1) Die **rote** Taste drücken und die Funktion **Sortieren** auswählen.
- 2) Die Art der Sortierung auswählen (Name / Datum / Größe).
- 3) Die Taste **OK** drücken und die Sortierung starten.

### **Platte formatieren**

- 1) Die Platte oder ihren Teil bezeichnen oder eingeben.
- 2) Die **rote** Taste drücken und die Funktion **Platte formatieren** auswählen.
- 3) Die Taste **OK** drücken und nachfolgend den Formatierungsmodus auswählen

(Fat und NTFS). Die Taste **OK** drücken und die Formatierung starten. Nach dem Formatieren werden alle DATEN GELÖSCHT!

# **2. Upload**

### **- Upload Data auf USB**

- 1) USB anschließen.
- 2) Die **gelbe** Taste drücken und die Funktion **Upload Data auf USB** auswählen.
- 3) Die Taste **OK** drücken und USB einstellen.

### **- Upload auf FTP**

- 1) Die Datei oder den Ordner kennzeichnen.
- 2) Die **gelbe** Taste drücken und die Funktion **Upload auf FTP** auswählen.
- 3) Für Upload die Taste **OK** drücken oder den Ordner auf FTP auswählen.

# **8.2 Einstellung**

# **1. Wiedergabe**

### **Loop**

Die Einstellung von Loop auf **normal**, **rückwärts**, **zufällig**, **single** oder **off**.

### **Interval Slide Show**

Das Slide Show Intervall von **2S** bis **10S** einstellen.

### **Anzeigemodus der Fotografien**

Der Anzeigemodus der Fotografien auf **volle Ansicht**, **2x2 Ansicht** oder **2x3 Ansicht** einstellen.

# **2. PVR Einstellung**

### **Aufnahmen speichern**

Den Ort auswählen, wo die Aufnahmen gespeichert werden.

### **Aufnahmemodus**

Den Aufnahmemodus **Programm** oder **Transponder** auswählen.

#### **Aufnahmeart**

**TS** oder **PS** auswählen.

#### **Aufnahmezeit**

Die Zeit der Aufnahme auf **aus**, **30**, **60**, **90**, **120** Minuten einstellen oder direkt die Zahl in Minuten eingeben.

### **Auto Timeshift**

Den automatischen Start der Funktion Timeshift einstellen.

### **Timeshift Einstellung der Größe des Zwischenspeichers (MB)**

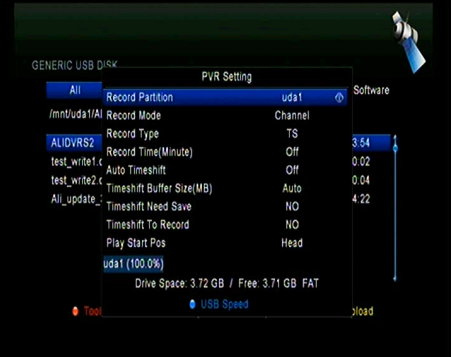

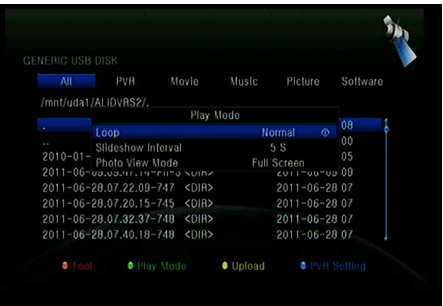

Die Einstellung der Größe des Zwischenspeichers auf **aus**, **100**, **200**, **400**, **800**, **1600**, **3200**, **6400** MB.

### **Timeshift fordert die Speicherung**

Die Einstellung von Timeshift, wenn die Speicherung auf USB notwendig ist.

### **Timeshift in die Aufnahme**

Diese Funktion ermöglicht Timeshift in die Aufnahme einzuordnen.

#### **Start der Wiedergabe von der letzten Position**

Diese Funktion ermöglicht die Wiedergabe der Aufnahme von der letzt beendeten Stelle.

# **8.3 Wiedergabe der Dateien**

### **1. Musik**

- 1) Die Taste ◄/► drücken und die Position **Musik** auswählen.
- 2) Die Taste ▲/▼drücken und den Ordner oder die Datei ändern und mit der Taste

**OK** bestätigen, um den Ordner zu öffnen oder die Datei zu wiedergeben.

**OK**: Wiedergabe des ausgewählten Ordners.

- **▲/▼**: Die Auswahl der Datei.
- ►: Wiedergabe.
- : Ende der Wiedergabe.
- **I◄◄**: Wiedergabe der letzten Datei.
- **►►I**: Wiedergabe der nächsten Datei.
- ◄◄: Schnellwiedergabe rückwärts.
- ►►: Schnellwiedergabe vorwärts. **PAUSE/||**: Pause.
- **VOL+/VOL-**: Lautstärke ändern.
- **EXIT**: Wiedergabe beenden.

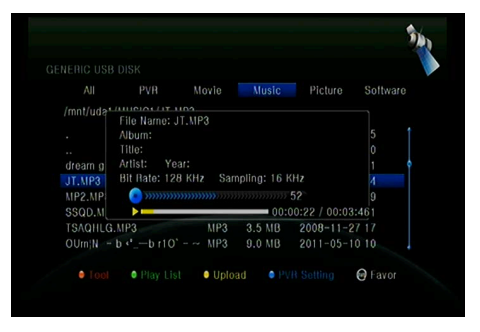

# **2. Bilder**

1) Die Taste ◄/► drücken und die Funktion **Bilder** auswählen.

2) Die Taste ▲/▼ drücken und den Ordner oder die Datei ändern und mit der Taste **OK** bestätigen, um den Ordner mit den Fotografien zu öffnen *Tipp: Mit der grünen Taste ins Menü Wiedergabe gehen und dort den Anzeigemodus der Fotografien aus Vollansicht, 2x2 Ansicht oder 2x3 Ansicht auswählen.*

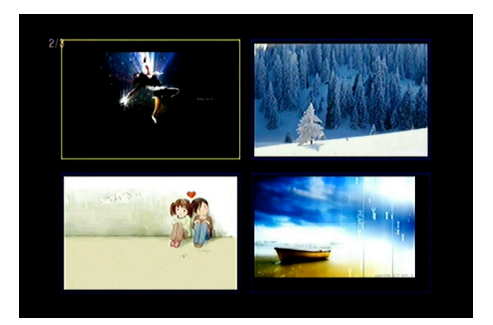

**OK**: Dient für die Anzeige der Fotografien.

- **▲/▼/◄/►**: Mit diesen Tasten orientieren Sie sich in der Fotografienliste.
- **I◄◄**: Wiedergabe der letzten Datei.
- **►►I**: Wiedergabe der nächsten Datei.

**PAUSE/||**: Pause

**ZOOM**: Zoom: x1 ->x2->x4 ->x8 ->x16 ->x1.

**EXIT**: Das Menü verlassen.

# **3. Filme**

- 1) Die Taste ◄/► drücken und die Funktion **Filme** auswählen.
- 2) Die Taste▲/▼ drücken und den Ordner oder die Datei ändern und mit der Taste

**OK** bestätigen, um den Ordner mit den Filmen zu öffnen.

**OK**: Playlist wird angezeigt oder die ausgewählte Datei wird wiedergeben.

►: Die ausgewählte Datei wird wiedergeben.

## **PAUSE/||**:Pause

- ■: Die Wiedergabe wird beendet.
- ◄◄: Schnellwiedergabe rückwärts.
- ►►: Schnellwiedergabe vorwärts.
- **I◄◄**: Wiedergabe der letzten Datei.
- **►►I**: Wiedergabe der nächsten Datei.

**INFO**: Der Fortschritt der Wiedergabe wird angezeigt. Durch erneutes Drücken der Taste werden die ausführlichen Informationen über die Datei angezeigt.

**AUDIO**: Die Audiosprache wird eingestellt.

**SUB**: Wenn die Datei Untertitel hat, werden diese nach dem Drücken der Taste **SUB** angezeigt.

**VOL+/VOL-** : Änderung der Lautstärke.

**Find &(0-9)**: Sprung auf die vorgewählte Position.

**ZOOM**: Zoom: x1 ->x2->x4 ->x8 ->x16 ->x1.

**EXIT**: Das Menü verlassen.

# **4. PVR**

- 1) Die Taste ◄/► drücken und die Position **PVR** auswählen.
- 2) Die Taste ▲/▼ drücken und den Ordner oder die Datei ändern und die Taste

**OK** drücken, um den Ordner PVR zu öffnen.

Die aufgenommenen Dateien sind in dem Ordner ALIDVRS2 gespeichert.

**OK**: Playlist wird angezeigt oder die ausgewählte Datei wiedergeben.

►: Der Fortschritt der Wiedergabe wird angezeigt.

**PAUSE/||**: Pause oder Schritt.

- ■: Die Wiedergabe beenden.
- ◄◄: Schnellwiedergabe rückwärts.
- ►►: Schnellwiedergabe vorwärts.
- **I◄◄**: Wiedergabe der letzten Datei.
- **►►I**: Wiedergabe der nächsten Datei.

**INFO**: Der Ablauf der Wiedegabe wird angezeigt. Durch erneutes Drücken werden die ausführlichen Informationen über EPG angezeigt.

**AUDIO**: Die Audiosprache wird eingestellt.

**SUB**: Wenn die Datei Untertitel hat, werden diese nach dem Drücken der Taste **SUB** angezeigt.

**TXT**:Wenn die Datei TXT hat, wird TXT nach dem Drücken der Taste **TXT** angezeigt.

**CH+**: Das Zeichen einfügen.

**CH-**: Auf das Zeichen springen.

**Find&(0-9)**: Sprung auf die vorgewählte Position.

◄/►: Verzug vorwärts oder rückwärts.

**EXIT**: Das Menü verlassen.

# **5. Playlist**

Aus Playlist können Sie **Filme / Fotografien / Musik / PVR** Dateien wiedergeben.

1) Im *USB Menü* auf *Filme / Fotografien / Musik / PVR Dateien* gehen und die Taste **FAV** drücken, auswählen, danach die **grüne** Taste drücken, um ins Menü

*Playlist* zu gehen, wo die gekennzeichneten Dateien zu sehen sind.

2) Die Dateien können in *Filme / Fotografien / Musik / PVR* mit der Taste FAV in *Playlist* nur im Einklang mit der Hilfe verschoben werden.

3) Mit der **roten** Taste die Datei

kennzeichnen und mit der Taste **OK** die

Datei auf den bestimmten Ort verschieben.

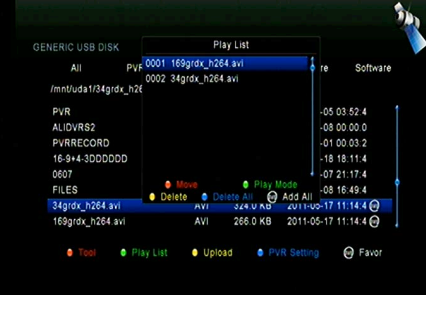

- 4) Mit der **grünen** Taste den **Wiedergabemodus** einstellen.
- 5) Mit der **gelben** Taste die ausgewählte Datei von *Playlist* löschen.
- 6) Mit der **blauen** Taste alle Dateien von *Playlist* löschen.

# **9. Einfache Operationen**

# **9.1 Audio**

Hier wird die gewünschte

**Audiosprache** eingestellt werden, wenn das Programm über mehrere Sprachen verfügt.

1. Die Taste **AUDIO** drücken.

2. Mit den Tasten **▲/▼** die Sprache auswählen und die Auswahl mit der Taste **OK** bestätigen.

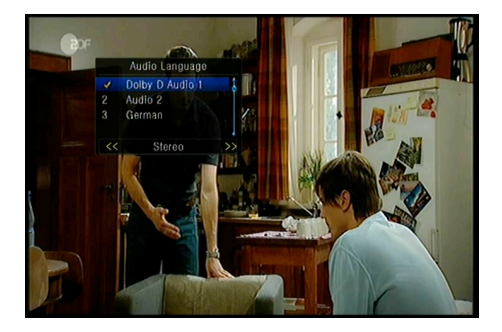

- 3. Die Auswahl der Lautorientierung (links, rechts, Stereo).
- 4. Die Taste **EXIT** drücken und das Menü verlassen.

# **9.2 Satellitenliste**

Sie können den gewünschten Satelliten auswählen oder ausblenden.

1. Die Taste **SAT** drücken.

2. Den gewünschten Satelliten einstellen.

C AsiaSat 3S (105.5E) C NEW SAT (105.5E) 江蘇鎮打 「搶」錢 物歸原主分文不差

3. Die Taste **OK** drücken, nachfolgend werden die Programme des ausgewählten Satelliten angezeigt.

4. Mit der **roten** Taste wird der Satellit ausgeblendet oder eingeblendet. Wenn er ausgeblendet ist, werden die Programme dieses Satelliten in der Programmliste nicht angezeigt.

5. Mit der **grünen** Taste wird der Satellit gelöscht. Es werden auch alle Programme dieses Satelliten gelöscht.

# **9.3 EPG**

Hier werden die EPG Informationen von allen Programmen angezeigt.

1. Die Taste **EPG** drücken.

2. Mit der **grünen** Taste wird der EPG Modus zwischen *Wöchentliche EPG* und *Tägliche EPG* umgeschaltet.

#### **Wöchentliche EPG**:

1) Mit den Tasten ▲/▼ das Programm ändern.

2) Mit den Tasten ◄ /► das Datum ändern.

3) Die Taste **OK** drücken, dann mit den Tasten ▲/▼ das gewünschte EPG Ereignis kennzeichnen. Mit der **Aufnahme** Taste ins Menü *Einstellung der Zeitsteuerung* gehen. Nach der Einstellung die Taste **OK**

drücken und das Zeitereignis mit EPG einfügen.

#### **Tägliche EPG**:

1) Die Tasten ▲/▼ drücken und das Programm ändern.

2) Die Tasten ◄/► drücken und das EPG Ereignis des ausgewählten Programmes ändern.

3) Das EPG Ereignis auswählen, die **rote** Taste drücken und ins Menü *Einstellung der Zeitsteuerung* gehen. Nach der Einstellung die Taste **OK** drücken und das Zeitereignis mit Hilfe EPG einfügen.

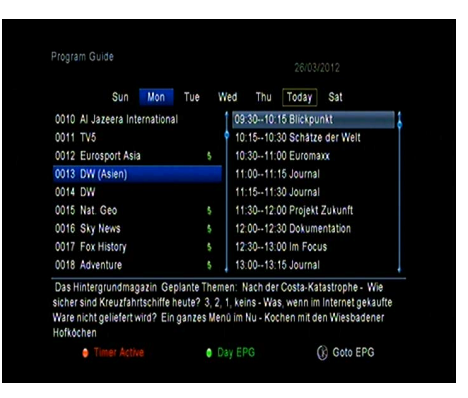

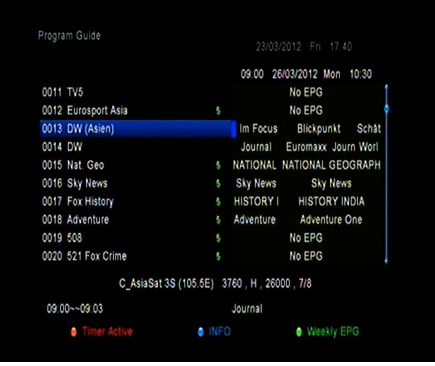

# **9.4 Untertitel**

Wenn die Untertitel zur Verfügung sind, kann hier ihre Sprache ausgewählt werden.

1. Die Taste **SUB** drücken.

2. Die gewünschte Untertitelsprache auswählen und die Taste **OK** drücken. Die Untertitel werden in der gewünschten Sprache im unteren Teil des Bildschirmes angezeigt.

# **9.5 Teletext**

Die Teletextinformationen können angezeigt werden.

1. Die Taste **TXT** drücken.

2. Mit den Tasten **▲/▼** die Seiten in Richtung oben oder unten blättern.

3. Mit den **Zahlen (0 – 9)** direkt die Auswahl eingeben.

4. Mit der farbigen Taste können Sie um eine Seite zurück blättern.

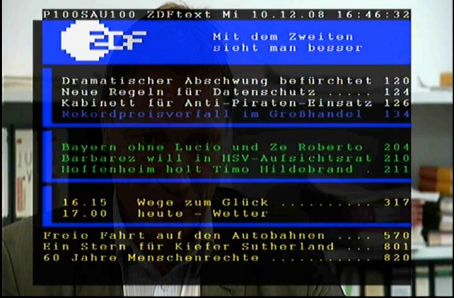

# **9.6 Programmsuche**

Das Programm kann sehr schnell mit der Taste **FIND** gesucht werden, ebenso auch mit der **blauen** Taste in **OK Liste / FAV Liste**.

# **9.7 Programminformationen**

Wenn bei der Wiedergabe die Taste **INFO** gedrückt wird, werden die Programminformationen angezeigt.

## **1. Hauptinformationen**

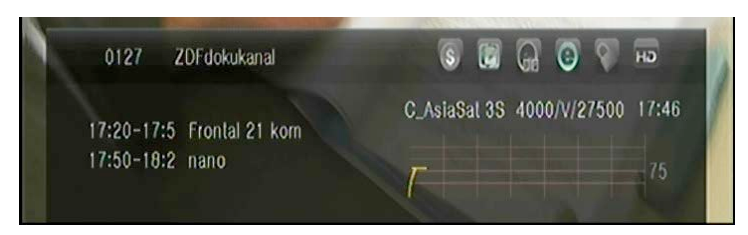

: FTA Programm.

 $\Omega$ 

 $\circ$  000

- : Kodiertes Programm.
- : Der Laut des aktuellen Programmes ist nicht Dolby.
- : Der Laut des aktuellen Programmes ist Dolby.
- : Aktuelles Programm hat keine EPG Informationen.
- : Aktuelles Programm hat EPG Informationen.
- : Aktuelles Programm hat keine TXT Informationen.
- : Aktuelles Programm hat TXT Informationen.
- : Aktuelles Programm ist entsperrt.
- : Aktuelles Programm ist gesperrt.
- : Aktuelles Programm ist nicht HD. **HD**
- : Aktuelles Programm ist HD. HD

### **2. EPG Informationen**

Die Taste **INFO** drücken und die ausführlichen Informationen EPG anzeigen. Die Taste**◄/►** drücken und das nächste Ereignis ändern. Durch

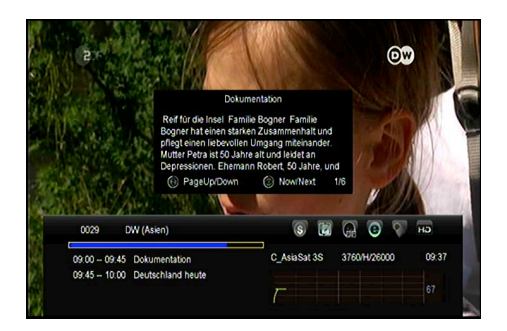

erneutes Drücken der Taste **INFO** wird das Angebot gelöscht.

# **10. Programmliste**

Diese Kapitel hilft Ihnen bei der Arbeit in der Programmliste.

# **10.1 OK Liste**

1) Die Taste **OK** drücken und in die Programmliste während der Wiedergabe gehen.

2) Mit den Tasten **◄/►** die Art der Programmliste ändern. (Alle Programme **/ FTA Programme / kodierte Programme / HD Programme).**

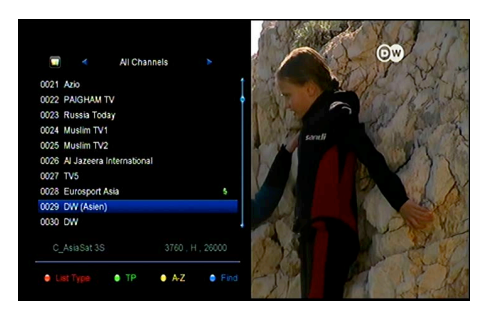

3) Die **rote** Taste drücken und die Programme sortieren. Die gewünschte Funktion auswählen und mit der Taste **OK** bestätigen.

4) Die **grüne** Taste drücken und die Programme laut TP sortieren.

5) Mit der **gelben** Taste können Sie schnell laut des Anfangsbuchstabes suchen.

6) Mit der **blauen** Taste das Menü *Schnellsuche* öffnen.

# **10.2 FAV Liste**

1) Wenn Sie einige FAV Listen erstellen möchten, drücken Sie die Taste **FAV**, um in die FAV Gruppe zu gehen.

2) Mit den Tasten **◄/►** die FAV Gruppen ändern und mit der Taste **OK** das Programm in konkrete Gruppe

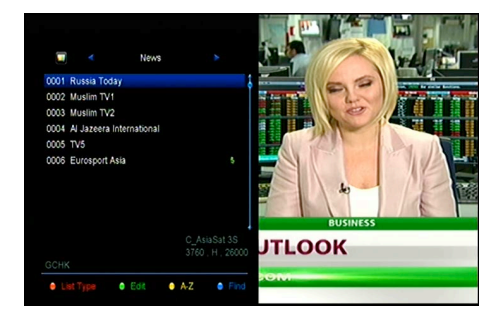

auswählen.

3) Die **rote** Taste drücken und die Programme sortieren.

4) Die **grüne** Taste drücken und die Programme in der FAV Liste anpassen (verschieben, löschen, umbenennen, sperren / entsperren, Programme in den FAV Liste austauschen).

5) Mit der **gelben** Taste die Schnellsuche laut des Anfangsbuchstabes starten.

6) Mit der **blauen** Taste das gewünschte Programm im Schnellmodus suchen.

Anmerkung: **Wenn die FAV Liste ausgewählt wird, kann man mit den Tasten** CH + / CH- vielleicht nur die Programme in dieser FAV Liste ändern.

# **11. Bedienung USB**

# **11.1 Aufnahme und Timeshift**

# 11.1.1 Aufnahme

## **1. Start der Aufnahme**

1) Nach dem Drücken der Taste ● wird das Aufnehmen des aktuellen Programmes gestartet.

2) Wenn die Zeitsteuerung eingestellt und die Funktion **Zeitaufnahme** eingeschaltet ist, dann wird das Aufnehmen in der eingestellten Zeit gestartet.

## **2. Ende der Aufnahme**

1) Nach dem Drücken der Taste ■ wird das Aufnehmen beendet.

2) Wenn die Zeitsteuerung eingestellt ist, wird das Aufnehmen automatisch beendet.

3) Ebenso wird das Aufnehmen automatisch beendet, wenn auf USB HDD oder USB Gerät ungenügende Kapazität ist.

### **3. Andere Operationen beim Aufnehmen**

Die Taste **INFO** drücken und es werden die Informationen über die Länge der Aufnahme angezeigt. Durch erneutes Drücken der Taste werden die ausführlichen Informationen der Aufnahme angezeigt. Mit der Taste ► auf den Wiedergabemodus umschalten. Mit der Taste ● die Länge der Aufnahme einstellen. Mit der Taste **PAUSE/||** können Sie die Aufnahme stoppen, durch erneutes Drücken der Taste können Sie die Aufnahme wieder starten. Mit den Tasten ◄◄/►► können Sie in dem Wiedergabemodus das schnelle Abspielen vorwärts oder rückwärts initiieren.

## 11.1.2 Timeshift

Timeshift ermöglicht die Live Sendung zu stoppen und diese später aktivieren und dort fortschreiten, wo sie gestoppt wurde.

Mit der Taste **PAUSE/||** Timeshift starten. Mit der Taste ► das Programm starten. Die Taste **INFO** drücken und die Informationen über Aufnahme anzeigen. Mit der Taste **PAUSE/||** können Sie die Aufnahme stoppen / starten. Mit den Tasten ◄◄/►► das schnelle Abspielen vorwärts oder rückwärts aktivieren. Mit der Taste ■ wird die Funktion Timeshift beendet. Sie wird ebenso bei jeder Programmänderung beendet.

# **11.2 PVR Liste**

1. Die Taste ► drücken und die Liste PVR öffnen.

2. Mit den Tasten **▲/▼** die geforderte Aufnahme auswählen und die Wiedergabe mit der Taste **OK** starten.

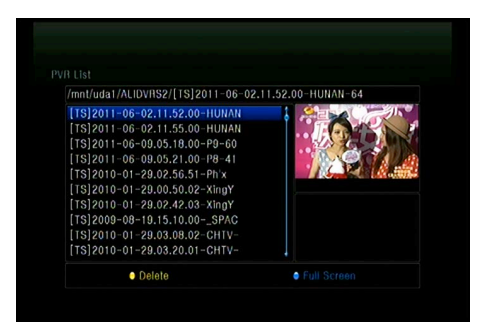

3. Mit der **blauen** Taste die Wiedergabe auf dem vollen Bildschirm aktivieren. Mit der Taste **Exit** erneut die PVR Liste öffnen.

4. Die PVR Datei mit den Tasten **▲/▼** auswählen, **gelbe** Taste drücken und die Datei löschen.

# **12. Weitere Informationen**

# **12.1 Lösung der Probleme**

## **1. Der Bildschirm auf der Frontplatte leuchtet nicht.**

- Das Speisekabel ist nicht angeschlossen den Kabelanschluss kontrollieren.
- Kontrollieren Sie, ob der Netzschalter auf ON / EIN umgeschaltet ist.

## **2. Keine Anzeige**

- Kontrollieren Sie den Betriebsmodus des Gerätes (die STANDBY Taste drücken).
- Kontrollieren Sie die Verbindung des AV/HDMI/YUV Kabels mit TV.
- Kontrollieren Sie, ob das Antennenkabel ordentlich mit dem Gerät verbunden ist.

### **3. Schlechte Anzeige- oder Lautqualität**

- Kontrollieren Sie, ob in der Nähe zufällig nicht ein Handy ist.
- Kontrollieren Sie den Anschluss der externen Einheit einschließlich der

Verkabelung und LNB.

### **4. Keine Anzeige oder Lautstärke**

- Kontrollieren Sie den Anschluss des AV/HDMI Kabels.
- Kontrollieren Sie die Lautstärke auf dem TV.
- Kontrollieren Sie, ob die Funktion MUTE aktiv ist.

### **5. Fernbedienung funktioniert nicht**

- Die Fernbedienung direkt auf das Gerät richten.
- Die Batterien ausnehmen und erneut einlegen.
- Neuen Batterien verwenden.

### **6. Kein Netzzugriff**

- Kontrollieren Sie, ob das Hausnetz ordentlich arbeitet.
- Kontrollieren Sie die Verbindung des LAN Kabels mit dem Router.
- Kontrollieren Sie, ob auch andere Geräte in Ihrem Wi-Fi Netz funktionieren.
- Geben Sie erneut das Passwort zu Wi-Fi ein.
- Geben Sie erneut die IP Adresse ein.
- Das Gerät erneut starten.

# **12.2 Technische Spezifizierung**

## Tuner & Programme

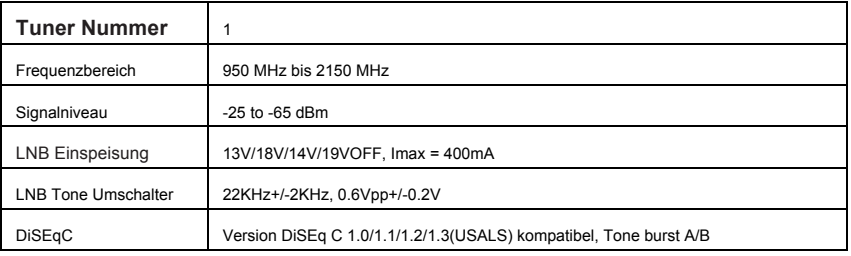

## MPEG

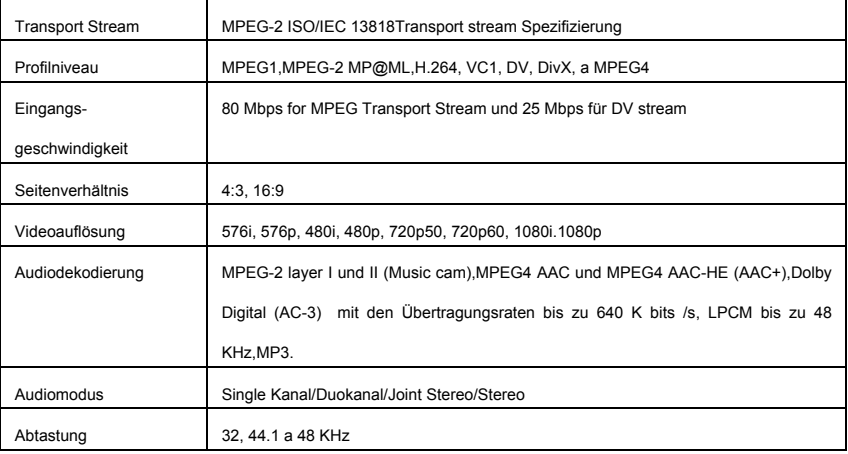

## Einspeisung

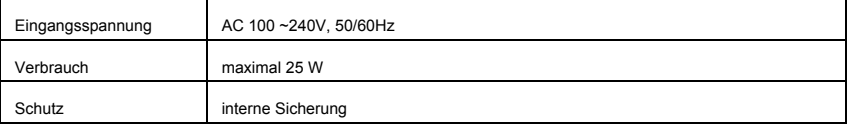

## Physische Merkmale

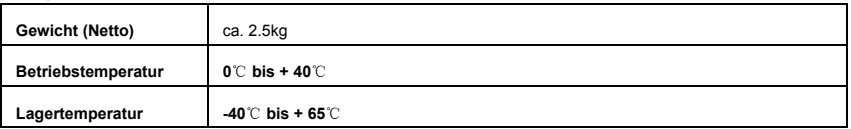

# **12.3 Erklärung der Begriffe**

## 4 **System der Zugangsregelung**

Der kontrollierte Zugang zu der Wiedergabe und Aufnahme des Programmes oder des ganzen Multiplexes wird durch Kodierung erzielt. Der Dekodiermodul ermöglicht die Wiedergabe und ist in der Regel mit der Chipkarte ausgestattet. Das Gerät kann den CA Dekodiermodul direkt installiert haben oder mit dem CI Slot für seinen Anschluss ausgestattet werden.

# 4 **EPG**

EPG ist die englische Abkürzung von Electronic Program Guide (Elektronischer Programmführer), die standardmäßige Dienstleistung der digitalen Fernseher bezeichnet. Es geht um Fernsehprogramm, das im Rahmen von allen Multiplexen gesendet wird und um die ausführlichen Programminformationen ergänzt ist.

## 4 **DiSEqC**

(Digital Satellite Equipment Control) ist spezielles Kommunikationsprotokoll, das zwischen dem Satellitengerät und Einrichtungen wie Motor für die Parabeldrehung oder Umschalter zwischen den Signalquellen aus mehreren Parabeln verwendet wird. Die Einspeisung und Übertragung der Befehle werden mit dem gleichen Koaxialkabel ausgeführt, durch das ein Signal in den Satellitenempfänger gesendet wird.

# **1** Polarisierung

Die Orientierung des elektrischen und magnetischen Signalfeldes. Die Satelliten verfügen vor allen Dingen über die vertikale und horizontale Polarisierung.

## 4 **LNB (low-noise block converter) or LNBF**

Low-noise block converter (LNB, LNC, slowakisch auch als "Satellitenkonvertor" bezeichnet) ist Gerät im Fokus der Satellitenantenne (Parabel), es empfängt das Signal aus dem Satelliten, verstärkt und überführt es auf die niedrigere Frequenz. Solches Signal wird durch das Koaxialkabel zum Satellitenempfänger zugeführt, dort wird es weiter entmoduliert und bearbeitet.

LNB wird oftmals schlecht als "Low Noise Block" oder als "Low Noise Blocker" genannt. LNB arbeiten gewöhnlich mit den Frequenzen 10.7-11.8 GHz 11.6 -12.7 GHz. Beide Frequenzbänder werden mit dem Signal 22kHz umgeschaltet. Die Umschaltung der Polarisierung ist mit der Gleichspannung geregelt, die zu LNB von dem Satellitenempfänger zugeführt wird. 12.5V - 14.5V stellt die vertikale Polarisierung und 15.5V- 18V die horizontale Polarisierung ein.

#### 4 **HDMI (High-Definition Multimedia Interface)**

HDMI ist die englische Abkürzung von High-Definition Multi-media Interface.

Es ist die Schnittstelle für die Übertragung des nicht komprimierten Bild- und Lautsignals in dem Digitalformat. Hier kann das Gerät wie zum Beispiel Satellitenempfänger, DVD oder A/V Receiver mit dem kompatiblen Eingangsgerät wie zum Beispiel Plasma TV verbunden werden.

HDMI unterstützt die Videoübertragung in der standardmäßigen, erweiterten oder high-definition Qualität und sogar den digitalen 8-Programmlaut. Die Schnittstelle hängt nicht von verschiedenen TV- oder Satellitenstandarden ab, da die nicht komprimierten Videodaten übertragen werden.

#### 4 **PID**

Es ist die Abkürzung für den Paketidentifizierer. Es geht um eine Einheit der Zahlen, die Pakete in einem Datenfluss identifizieren.

#### 4 **Teletext**

Teletext ist die Übertragung der Textinformationen durch das TV-Signal. Der Teletext entstand im Jahr 1970 in Großbritannien.

Bei der standardmäßigen Fernsehsendung werden pro Sekunde einige Zehner der Halbaufnahmen gesendet. Und zwischen diesen Halbaufnahmen bleibt die Zeit für die Sendung der Teletextinformationen, die normal Nachrichten, TV-Programm, Werbung und anderes beinhalten. Für die Sendung der Teletextinformationen werden die umnebelten Zeilen 19 und 20 der ungeraden Halbaufnahmen und 332 und 333 der geraden Halbaufnahmen verwendet. Der Teletext wird nicht kontinuierlich gesendet, sondern unterbrochen mit Hilfe der Datenblöcke, die als Pakete gekennzeichnet werden. Es werden eigentlich die Zahlsignale gesendet, ein Teil der Signale wird als Steuerinformation für den Teletextdekoder des Fernsehers verwendet.

# 4 **Forward Error Correction (FEC)**

Abkürzung für Forward Error Correction. Die Methode zur Identifizierung und Beseitigung der Störungen, die bei der Übertragung entstehen. Sie nutzt das Einfügen der zusätzlichen Kontrollbits aus. Das ermöglicht die Identifizierung und Beseitigung der Störungen (auch einige zusammenhängende) von der Seite des Empfänger ohne den Sender um weitere Daten zu bitten. Der Vorteil der Störungsbeseitigung ist, dass kein Rückprogramm für die Kommunikation mit dem Sender notwendig ist (auch wenn der Haupdatenfluss höher ist).

# 4 **8PSK**

8-PSK (Phase Shift Keying) ist ein Typ der Phasenmodulation, der 8 Zustände ausnutzt. Die Änderung der Information wird durch Änderung der Phase bestimmt, deshalb sprechen wir über die Phasenmodulation. Dank der 8 Zustände kann 1 Modulationszustand 8-PSK bis 3 Bits der Informationen realisieren ( $2^A$ 3 = 8 ... ein Bit kann 2 Zustände repräsentieren, zwei Bits 4 Zustände, 3 Bits 8 Zustände). Der Vorteil gegenüber den Modulationen mit nicht so vielen Zuständen (mehr Bits für 1 Zustand -> höhere Übertragungsrate) ist die höhere Übertragungsrate oder es kann man bei der Verwendung der Modulation 8-PSK die Übertragungsbandbreite begrenzen. Damit wird den Datenfluss reduziert aber die Beständigkeit gegen die Geräusche (S/N) wie auch gegen das Übersprechen wird schlechter.

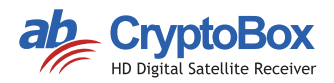